# Pro-Stitcher IIIE

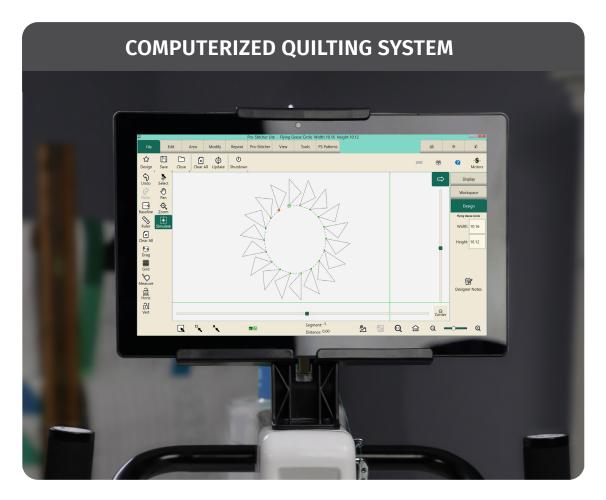

# **SOFTWARE USER MANUAL**

MAY 2023

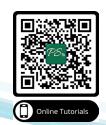

# **Table of Contents**

| Gett              | ting Started With Pro-Stitcher® Lite            | 4  |
|-------------------|-------------------------------------------------|----|
| Ovei              | rview                                           | 5  |
| Pro-              | -Stitcher Lite Workspace                        | 6  |
|                   | Workspace Tabs                                  |    |
|                   | Ribbon                                          |    |
|                   | Sidebar                                         | 7  |
|                   | Quick-Access Toolbar                            | 7  |
|                   | Workspace Toolbar                               | 9  |
|                   | Status Panel                                    |    |
|                   | Selected v.s. Non-Selected buttons              | 11 |
| Mea               | asuring a Design or Quilt                       |    |
|                   | Icon Meanings                                   |    |
| Conr              | nect to the Wi-Fi (First Time)                  |    |
|                   | Open the Tablet's Network Connections           | 13 |
|                   | Connect to the Wi-Fi (after First Time)         | 13 |
|                   | Troubleshoot a Connection Problem               | 14 |
| Com               | nmonly Used Functions                           |    |
| File <sup>.</sup> | Tab                                             | 19 |
|                   | File tab ribbon buttons                         |    |
|                   | File types compatible with Pro-Stitcher Lite    |    |
|                   | Working with Design Files                       |    |
|                   | Selecting Designs                               |    |
|                   | Open, Close, and Save Design Files              | 23 |
|                   | Open and Close Area Files                       | 25 |
|                   | To Shut Down, Reboot, or Exit Pro-Stitcher Lite | 25 |
| Edit              | : Tab                                           | 26 |
|                   | Edit tab ribbon buttons                         | 26 |
|                   | History                                         | 27 |
|                   | Undo and Redo                                   |    |
|                   | Cut, Copy, Paste, or Duplicate a Design         |    |
|                   | To Clear All Objects from the Workspace         |    |
|                   | Design Groups                                   | 29 |
| Area              | a Tab                                           | 30 |
|                   | Create and Use Areas                            | 31 |
|                   | To Create a 2-Corner Area                       | 32 |
|                   | To Create a Multi-Point Area                    | 33 |
| Mod               | dify Tab                                        | 35 |
| Base              | eline Design Modifications                      | 36 |
|                   | ate a Design                                    |    |
|                   | Rotate Sidebar Buttons                          |    |
|                   | Crop Designs                                    |    |
|                   | Resize Designs                                  |    |
|                   | Resize Sidebar Buttons                          |    |
|                   | Resizing Rotated Designs                        | 47 |
|                   | Skew Designs to an Area                         | 50 |
|                   | Skew Sidebar Buttons                            |    |
|                   | Align Designs                                   |    |
|                   | Align Sidebar Buttons                           | 53 |

|      | No Align and Center Buttons                                          | 54  |
|------|----------------------------------------------------------------------|-----|
|      | Horizontal Align Buttons                                             | 55  |
|      | Stretch Buttons                                                      | 58  |
|      | Reposition Designs                                                   | 60  |
|      | Reposition Sidebar Buttons                                           | 60  |
|      | Nudging Designs to Reposition Them                                   | 63  |
| Rone | oeat Tab                                                             | 64  |
| veh  | Repeat tab ribbon buttons                                            |     |
|      | Basic Repeat                                                         |     |
|      | Basic Repeat Sidebar Buttons                                         |     |
|      | Point to Point                                                       |     |
|      | Wrap Designs                                                         |     |
|      | Wrap Sidebar Buttons                                                 |     |
|      | ·                                                                    |     |
| Pro- | -Stitcher Tab                                                        |     |
|      | Pro-Stitcher tab ribbon buttons                                      | 74  |
| Ouil | ilting the Design                                                    | 76  |
| Quii | Quilt Sidebar Buttons                                                |     |
|      | Set Up Frame Space                                                   | _   |
|      | Before You Stitch the Design on the Quilt                            |     |
|      | Move Functions                                                       |     |
|      | Horizontal or Vertical Channel Locks                                 |     |
|      | Record                                                               |     |
|      | New Start or End Point of a Design                                   |     |
|      | G .                                                                  |     |
| View | w Tab                                                                | 83  |
| Tool | ols Tab                                                              | 84  |
|      | Licensing                                                            |     |
|      | Using a Mouse or a Keyboard with Pro-Stitcher Designer               |     |
| חכ ח | Dotto was Tab                                                        | o.c |
| P3 P | Patterns Tab                                                         |     |
|      | PS Patterns Navigation Buttons                                       |     |
|      | Shop and Download PS Patterns Designs                                |     |
|      | View and Open Downloaded Designs                                     |     |
|      | View Purchased Designs  Download and Install the Pro-Stitcher Update |     |
|      | Select and Download the Update                                       |     |
|      | ·                                                                    |     |
|      | Install the Update                                                   |     |
|      | Use the Navigation Buttons                                           |     |
|      | -                                                                    |     |
| Adva | vanced                                                               | 99  |
|      | Touch Mode                                                           |     |
|      | Customize the Quick-Access Toolbar                                   | 100 |
|      | Defaults                                                             |     |
|      | Opti-Stitch                                                          | 102 |
|      | Stitches Per Inch                                                    | 103 |
|      | Tie-Off Stitches                                                     |     |
|      | Pull-up Stitches                                                     |     |
|      | Advanced Settings                                                    | 104 |
|      | Simulation Mode                                                      | 105 |
|      | Communications                                                       | 106 |
|      | Speed Profile                                                        | 108 |
|      | Logging                                                              | 108 |
|      | Motors                                                               |     |
|      | When to adjust the Motor Torque Limit                                | 100 |

# **Getting Started With Pro-Stitcher® Lite**

#### Online Videos and Tutorials

We encourage you to learn more about Pro-Stitcher by watching the online videos at ProStitcher.com/ education-courses/. You can also find tutorials for accomplishing common quilting activities.

Scan the QR code below with your mobile device to be taken to the Pro-Stitcher Education Courses.

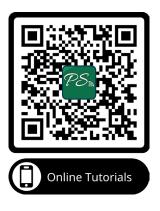

#### **Online Resources**

- Check for software updates for Pro-Stitcher Lite at ProStitcher.com/prostitcher-lite-softwareupdate/
- Access videos about Pro-Stitcher products at <a href="ProStitcher.com">ProStitcher.com</a> or on our YouTube channel: YouTube.com/c/ProStitcher
- Download tutorials for Pro-Stitcher at ProStitcher.com/prostitcher-lite-education/
- Follow Pro-Stitcher on Facebook at Facebook.com/ProStitcher or search @ProStitcher or on Instagram @Prostitcherquilting

The information contained in this document is subject to change without notice. If you find any problems in the manual, please report them to us in writing. This document is not warranted to be error free. Pro-Stitcher assumes no responsibility or liability for any errors or inaccuracies that may appear in the informational content contained in this manual.

## **Overview**

Pro-Stitcher Lite runs on a touch screen tablet computer with Microsoft® Windows operating system. Because Pro-Stitcher Lite runs in a Windows environment, you may notice things such as the Windows desktop. If you are unfamiliar with the Windows operating system or computers in general, you will benefit by taking a class or finding other ways to learn more about the basics of Microsoft Windows.

To maintain the integrity of the Pro-Stitcher Lite software, avoid using the Pro-Stitcher Lite tablet computer except when running Pro-Stitcher Lite. For example, if the computer connects to the Internet, Windows may perform operating system updates that could potentially be incompatible with Pro-Stitcher Lite. It also may expose the computer to viruses and other malware that may compromise the system or lead to other problems that may not be covered by the warranty.

To get the most from using Pro-Stitcher Lite, use the Pro-Stitcher Lite computer only as directed to run the Pro-Stitcher Lite software.

#### **Notes, Important Notices, and Cautions**

- MOTE: A NOTE indicates important information that helps you make better use of your **Pro-Stitcher Lite system.**
- **□ IMPORTANT**: An IMPORTANT note provides information that is essential to properly using Pro-Stitcher Lite.
- △ **CAUTION**: A CAUTION indicates a potential for causing harm to your quilting machine, the quilt, or to yourself.
  - QUILTING TIP: Pro-Stitcher Lite educators share tips to get you started quilting.

# **Pro-Stitcher Lite Workspace**

The Pro-Stitcher Lite screen provides quick access to all functions.

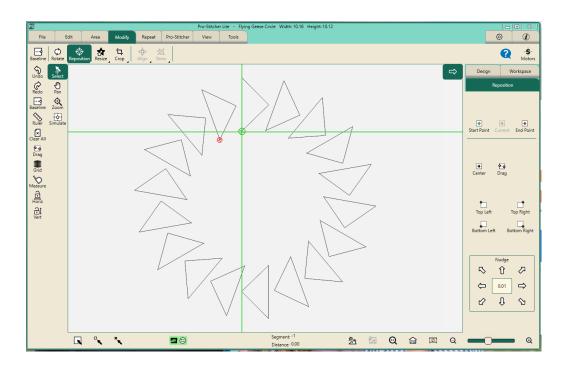

### **Workspace Tabs**

File Tab: Use the File Tab to work with digital design files and areas. Go to this tab to shut down Pro-Stitcher Lite.

Edit Tab: Use the Edit Tab to access history or to cut, copy, paste, duplicate, or clear designs on the workspace.

**Area Tab:** Use the Area Tab to create and use areas and to set up your frame space.

Modify Tab: Use the Modify Tab to make formatting changes to the quilting designs: rotate, reposition, resize, crop, align, and skew designs.

**Repeat Tab:** Use the Repeat Tab to repeat, wrap, offset, and connect designs.

**Pro-Stitcher Tab:** Use the Pro-Stitcher Tab to stitch the designs and access other stitching options.

View Tab: Use the View Tab to turn on or off viewing elements on the workspace, such as the ruler and scroll bars.

**Tools Tab:** Use the Tools Tab to access Pro-Stitcher Designer, an optional digitizing software.

Settings Tab: Use the Settings Tab to set up defaults and access advanced options for troubleshooting and fine-tuning Pro-Stitcher Lite performance, usually as directed by a technician.

Information Tab: Use the Information Tab to access this indexed reference help system and see the information contained in the About Box.

#### Ribbon

The Ribbon appears below the Workspace tabs. It displays buttons that change according to which tab you have selected. See the help pages for each Workspace Tab for information about the Ribbon buttons unique to each tab.

#### Sidebar

As you select Ribbon buttons for the different Workspace Tabs, options for the button may appear in the Sidebar along the right side of the screen. The Sidebar also has its own tabs, depending on what is loaded into the workspace. For example, if a design or group of designs is in the workspace, there will be a tab for Design.

#### **Quick-Access Toolbar**

The Quick-Access Toolbar is a customizable toolbar along the left side of the screen. You'll want to include buttons to access your most-used functions within Pro-Stitcher.

This table summarizes the default buttons on the Quick-Access Toolbar. If you would like to change buttons on the Quick-Access Toolbar, see To Customize the Quick-Access Toolbar.

| \$         | Undo: Use the Undo button to undo the last function performed. Continue selecting Undo as needed to get the design back to where you want it.                                                                                                    |
|------------|----------------------------------------------------------------------------------------------------|
| 6          | <b>Redo</b> : If you change your mind about the last Undo action, select the <b>Redo</b> button.                                                                                                    |
| <b>-</b> • | <b>Baseline</b> : Use the Baseline button to "freeze" the modifications you have made to the design. All modifications after you baseline treat the design as a new, unaltered design. However, Baseline does not save the design to your computer. |
|            | <b>Rulers</b> : Select to hide or show the workspace top and left-side rulers. This button may beassigned to the Quick-Access toolbar to quickly turn on or off the rulers.                                                                         |

|           | ×        | Clear All: Select to close everything in the workspace. Be sure to save anything you want to keep before clearing.                                                                                                    |
|-----------|----------|----------------------------------------------------------------------------------------------------|
| <b>-Ę</b> | <b>-</b> | <b>Drag</b> : Select the <b>Drag</b> button and then use the machine to move the needle (represented by the crosshairs) to the desired location. The <b>Drag</b> button, once selected, becomes the <b>Drop</b> button. When the machine is in position, touch the <b>Drop</b> button to release the design. |
|           | ##       | <b>Grid</b> : Select to hide or show the workspace grid.                                                                                                    |
|           |          | <b>Measure</b> : Use <b>Measure</b> to measure distances in a design or on the quilt. For more information, see the Measure help topic.                                                                                                    |
|           |          | Horizontal Channel Lock: Select Horizontal to lock Pro-Stitcher Lite so the machine can only be moved in a horizontal direction (left and right).                                                                                                    |
|           |          | Vertical Channel Lock: Select Vertical to lock Pro-Stitcher Lite so the machine can only be moved in a vertical direction (forward and back).                                                                                                    |

#### Workspace Toolbar

The Workspace Toolbar is always visible and provides easy access to tools you'll use for interacting with objects, such as designs and areas, on the Pro-Stitcher Lite Workspace.

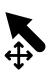

Select: Touch the Select button in the Workspace Toolbar and touch a design to select it. A message scrolls on the right side of the screen to indicate that the design is selected. If it was already selected, touching the design deselects it. A selected design appears black on the screen. A design that is not selected appears gray. You can also use your finger to drag a marquee box on the screen after touching the **Select** button. Any designs that overlap with the marquee box will be selected.

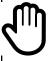

Pan: Use Pan to move what you see (your view) on the workspace. Pan does not reposition the design relative to the quilt. Select **Pan** and then drag your finger across the screen. The current view moves with the movement of your finger.

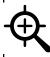

**Zoom**: Use **Zoom** to view a section of the design larger or smaller. Zoom does not reposi- tion or resize the design. If you have grid lines displayed on the screen, you'll see the grid lines also change as you zoom the design. To zoom into an area, select **Zoom**. Then use your finger to drag a marquee box around the area you'd like to see larger. See also the Zoom In and Zoom Out buttons in the Status Bar.

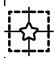

Simulate: If you are running in Simulation mode, the Simulate button will be in the Work-space Toolbar. Activate the **Simulate Button** to move the crosshairs on your screen with your computer mouse.

### **Status Panel**

This table summarizes the buttons in the Status Bar at the bottom of the screen.

|          | Select All: Use this button to select all designs in the workspace.                                                                                                    |
|----------|----------------------------------------------------------------------------------------------------|
|          | <b>Multi Select</b> : Use this button to select multiple designs one at a time. Select the button and thentouch the designs you want to select.                                                                                                    |
| ×        | Select None: Use this button to deselect all designs in the Workspace.                                                                                                    |
| <b>P</b> | Zoom to Design: Zooms the design to fill the workspace.                                                                                                    |
|          | Zoom to Area: Zooms the area to fill the workspace.                                                                                                    |
| 1:1      | Zoom 1:1/Actual: Zooms the design to 100% of its actual size.                                                                                                    |
|          | Refresh: Zooms the design, area, and crosshairs so all are visible on the screen. Refreshdoes not reposition the design relative to the quilt. To reposition a design, see Repositioning Designs.                                                          |
| (\$)     | <b>Refresh Frame Space</b> : Zooms the design, area, frame space, and crosshairs so all are visible on the screen. Refresh to Frame Space does not reposition the design relative to the quilt. To reposition a design, see <b>Repositioning Designs</b> . |
| <b>e</b> | Zoom in: Enlarges your view of the design on the screen, but does not change the size of the designwhen it is quilted. To change the size of the design see Resizing Designs.                                                                              |
| Q        | <b>Zoom out</b> : Shrinks your view of the design on the screen, but does not change the size of the designwhen it is quilted. To change the size of the design see <b>Resizing Designs.</b>                                                               |

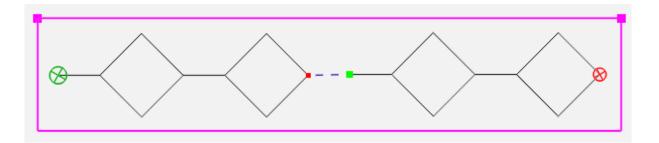

The Area: If you have defined an Area, the outer dimensions of the area appear as a purple/pink Area box. You can turn on/off the Area box by selecting **View Tab > Area button**.

The Stitching Start and End Bullets for Designs: The point at which the stitching begins is shown by a green circle with an X in it. The point at which the stitching ends is shown by a red circle with an X in it. You can turn on/off the stitching start and end bullets by selecting View Tab > Start End button.

**The Jump Start and End Points:** The small green and red squares indicate the start and end points of jumps within the design. Blue dashed lines connect the small green and red squares to show the jumps, or non-stitch, lines. You can turn on/off the jump start and end points and blue dashed jump line by selecting **View Tab > Jumps** button.

#### Selected v.s. Non-Selected buttons

Some buttons are on/off, or toggle, buttons. Turn them on or off by touching them.

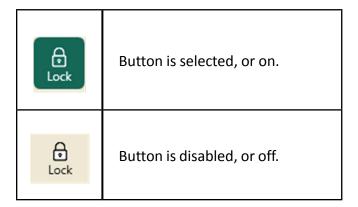

# Measuring a Design or Quilt

You can use the machine to measure regions of the quilt or design. The **Measure** tool is found either on the Quick Access Toolbar or under the **Pro-Stitcher** tab > **Measure** button.

- Move the machine so the crosshairs, or the needle position, are at the starting point, or zero coordinate, of the section to be measured.
- Press Measure and move the machine to begin measuring. The ruler gives you the distance in the horizontal (x) and the vertical (y) directions as well as the direct angular distance (number in parentheses). In the example below, the measurement was from the upper left corner to the lower right corner, or 5 inches wide (X) by 5 inches high (Y), and 7.07 inches from corner to corner.
- Press Measure again to turn off the measurement. To reset the measurement starting point, press Measure to turn it off and then, after you have moved the crosshairs to where you want to begin measuring again, press **Measure** to turn it back on.

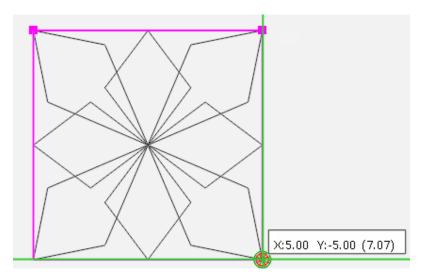

# **Connect to Wi-Fi**

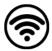

Pro-Stitcher can connect to Wi-Fi so you can install updates, download designs, and view videos or written Pro-Stitcher tutorials.

#### **Icon Meanings**

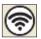

Wi-Fi is on and connected

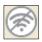

Wi-Fi is off and disconnected

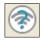

Wi-Fi is on but not connected or

#### Connect to the Wi-Fi (First Time)

1. On the ribbon on the right side, you'll see this Pro-Stitcher is not turned on.

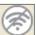

Wi-Fi symbol, indicating that the Wi-Fi for

2. Press and hold your finger to this icon to open the Wi-Fi settings for your tablet.

#### Open the Tablet's Network Connections

1. You'll see the Network Connections window. Double-click the Wi-Fi option or select Wi-Fi and then select

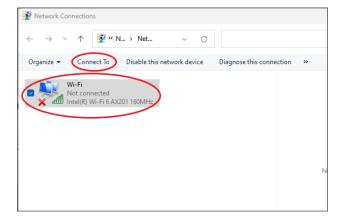

Connect To.

- 2. You'll see a list of Wi-Fi options. Select your network and, if needed, enter your password.
- 3. Once your Wi-Fi connection has been established, the icon in Pro-Stitcher will change to what is shown on the right, indicating that the Wi-Fi is on and connected.

### Connect to the Wi-Fi (after First Time)

1. On the ribbon on the right side, you'll see this Pro-Stitcher is not turned on.

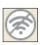

Wi-Fi symbol, indicating that the Wi-Fi for

2. The Wi-Fi icon will indicate that the Wi-Fi is turned on and connected to your previously established Wi-Fi connection.

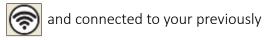

#### Troubleshoot a Connection Problem

1. If you attempt to connect to Wi-Fi but see this symbol, this means the Wi-Fi for Pro-Stitcher is turned on, but your tablet is still not connected to it. This can mean that you are not in range of your selected Wi-Fi connection or the Wi-Fi of your Pro-Stitcher tablet is turned off.

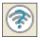

- 2. When you see the above icon, press and hold the button to bring up your tablet's network connections.
- 3. You'll see the Network Connections window. Double-click the Wi-Fi option or select Wi-Fi and then select Connect To.

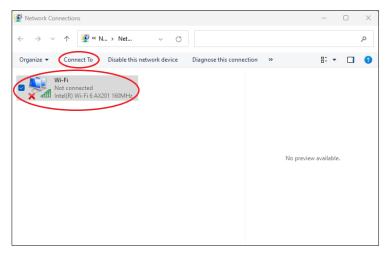

4. This will bring up the Wi-Fi network menu, where you can reconnect to your network.

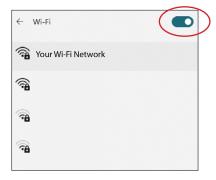

- 5. However, you may discover that the Wi-Fi for the tablet is turned off. If this is the case, click the Off button to toggle the Wi-Fi switch back to the On position (circled in red).
- 6. If you are still having problems connecting to your Wi-Fi network, please contact Pro-Stitcher's tecnical support.

# **Commonly Used Functions**

To access the various Pro-Stitcher Lite functions, you will typically select one of the tabs, which displays a ribbon of buttons below the tabs. When you select a ribbon button, customization options for that function display in the Sidebar along the right side of the screen.

**QUILTING TIP:** If the Sidebar is closed, choose the arrow button at the upper-right corner by the Pro-Stitcher Lite workspace to open it.

| To Do This                                                                                                 |                           | Then Do This                                                                                                    |
|----------------------------------------------------------------------------------------------------|---------------------------|----------------------------------------------------------------------------------------------------|
| Display context-sensitive on-<br>screen help                                                               | <b>? (Help)</b><br>button | Select a tab, button, or area on the workspace to display a text box with information about that function.                                                                                                   |
| Open, close, save designs or areas                                                                         | <b>File</b> tab           | Choose <b>Design &gt; Open, Close &gt; Selected</b> , or <b>Area &gt; Open</b> from the Ribbon.                                                                                                    |
| Shut down Pro-Stitcher Lite                                                                                | File tab                  | Choose <b>Shut Down &gt; Shut down</b> from the Ribbon.                                                                                                    |
| Show or hide the rulers, grid lines, scroll bars, area box, design, jump points, and start and stop points | <b>View</b> tab           | Choose the items from the Ribbon that you want to display (turn on) or hide (turn off).                                                                                                    |
| Duplicate or clear a design                                                                                | <b>Edit</b> tab           | Choose <b>Duplicate</b> or <b>Clear All</b> from the Ribbon.                                                                                                    |
| Create an area                                                                                             | <b>Area</b> tab           | Choose <b>2-Corner</b> or <b>Multi-Point</b> from the Ribbon; then fine-tune the dimensions in the Sidebar.                                                                                                  |
| Set Up Frame Space                                                                                         | <b>Area</b> tab           | Choose <b>Frame Space</b> from the Ribbon. Move machine to the top left corner of frame, in the sidebar, select <b>2-Corner</b> ; move machine to the bottom right corner of frame, select <b>2-Corner</b> . |

| To Do This                                                |                            | Then Do This                                                                                                    |
|-----------------------------------------------------------|----------------------------|----------------------------------------------------------------------------------------------------|
| Baseline the design modifications                         | <b>Modify</b><br>tab       | Choose <b>Baseline</b> from the Ribbon; you can also assign the <b>Baseline</b> button to the <b>Quick Access Toolbar.</b>                                                                                                    |
| Rotate, Flip, or Mirror a single or grouped design        | <b>Modify</b><br>tab       | Choose <b>Rotate</b> ; choose either Group or Single in the Sidebar; then choose from the rotate options.                                                                                                    |
| Crop the design relative to an area                       | <b>Modify</b><br>tab       | Create the area. Choose <b>Crop</b> from the Ribbon. Choose <b>Outside</b> or <b>Inside</b> in the Sidebar. Then indicate whether to perform a tie-off at the jump points (disable the <b>Edges</b> button) or to stitch between jump points (enable the <b>Edges</b> button).                                                                                |
| Change the dimensions of the design                       | <b>Modify</b><br>tab       | Choose <b>Resize</b> from the Ribbon. Choose <b>Lock</b> to lock the aspect ratio if desired. Choose either <b>Width, Height, Original Width,</b> or <b>Original Height</b> on the Sidebar; then enter anumber into the box or use the <b>Plus (+)</b> and <b>Minus (—)</b> to adjust the dimension.                                                          |
| Change the quilting start and/or end points of the design | <b>Pro-Stitcher</b><br>tab | Choose <b>New Start/End</b> button from the Ribbon. Use the vertical <b>scroll bars</b> in the sidebar to change the start and/or end points. You can also <b>Crop</b> the design based on the new positions of the start and/or end points.                                                                                                    |
| Skew the design                                           | <b>Modify</b><br>tab       | Create an area and open a design. Choose <b>Skew</b> from the Ribbon. Generally, you will use <b>Skew</b> when skewing to a convex area. Use <b>Border Skew</b> when skewing to a concave area or an area with multiple points.                                                                                                    |
| Nudge a design into place                                 | <b>Modify</b><br>tab       | Choose <b>Reposition</b> button, and then press one of the 8 <b>directional arrows</b> in the Nudge box on the Sidebar. The design will move the distance that shows in the central box in the direction of the arrow each time you press an <b>Arrow</b> button. The distance can be changed by touching the central box and typing in the desired distance. |

| To Do This                                                        |                            | Then Do This                                                                                                    |
|-------------------------------------------------------------------|----------------------------|----------------------------------------------------------------------------------------------------|
| Repeat designs in the workspace                                   | <b>Repeat</b> tab          | Add or remove design repeats using the Plus (+) and Minus (-) buttons, or select the Fill button to have Pro-Stitcher Lite automatically calculate the optimal number of repeats within an area, both horizontally and vertically. Add more horizontal or vertical repeats if desired, and then Stretch them vertically and horizontally to fill the area. |
| Wrap repeated designs in the workspace                            | <b>Repeat</b> tab          | Select <b>Wrap</b> button to shift the entire design window vertically or horizontally, or offset the individual rows.                                                                                                    |
| Stitch perfectly straight lines                                   | <b>Pro-Stitcher</b><br>tab | Use <b>Channel Lock</b> to stitch horizontally or vertically, or use <b>Move</b> with the <b>Stitch</b> button selected to stitch horizontally, vertically, or diagonally.                                                                                                    |
| Quilt a design                                                    | <b>Pro-Stitcher</b><br>tab | Select <b>Quilt</b> from the Ribbon. Make sure the <b>Stitch</b> button is selected in the Sidebar. Then select <b>Run</b> in the Workspace.                                                                                                    |
| Recover from a thread<br>break or running out of<br>bobbin thread | <b>Pro-Stitcher</b><br>tab | Select <b>New Start &amp; End</b> to change the start point of the design to the position where Pro-Stitcher needs to resume stitching. Move the needle to your desired start point and push the <b>Auto</b> button twice in the Start column.                                                                                                    |
| Update the Pro-Stitcher Lite<br>software                          | <b>File</b> tab            | Download the latest version of Pro-Stitcher Lite software to a USB drive. Plug the USB drive into the Pro-Stitcher Lite USB port. Select the <b>Update</b> button on the ribbon and follow on-screen prompts.                                                                                                    |

# File Tab

Use the file tab to access digital design files and saved areas. Use this tab for shutting down Pro-Stitcher Lite.

#### File tab ribbon buttons

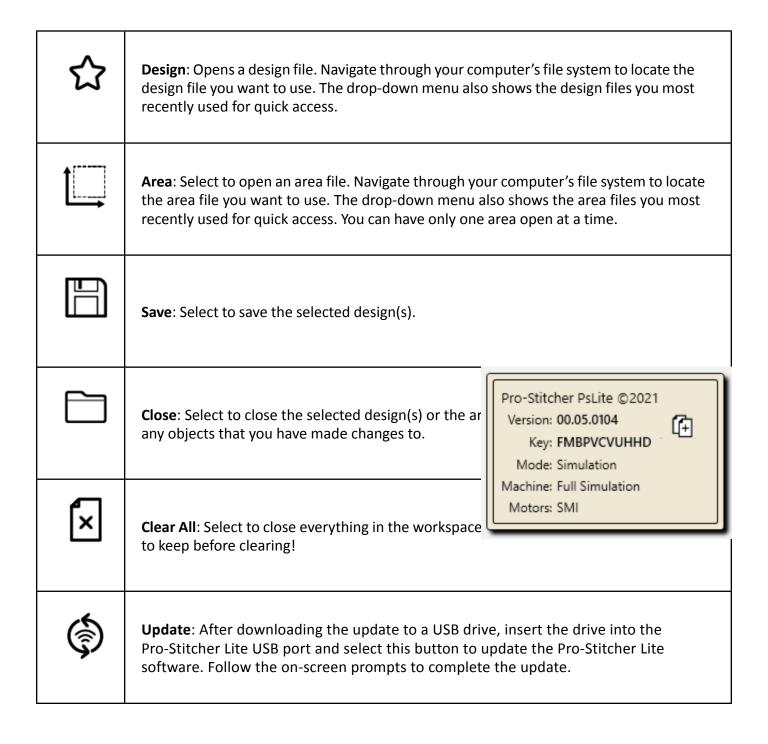

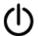

**Shut Down**: Select to exit Pro-Stitcher Lite. From the menu, select **Shut Down** to quit the software and shut down the tablet computer; select **Reboot** to restart both the tablet and software; or select **Exit to Windows** to exit the software but leave the tablet computer on.

#### File types compatible with Pro-Stitcher Lite

#### **Design files**

| .hqv,<br>.hqvx | An alternative design file type. (The x indicates that the file is encrypted.)             |
|----------------|--------------------------------------------------------------------------------------------|
| .hqf,<br>.hqfx | This is the standard Pro-Stitcher file type. (The x indicates that the file is encrypted.) |
| .qli,<br>.qlix | An alternative design file type. (The x indicates that the file is encrypted.)             |

MOTE: When you purchase digital designs, we recommend you get .hqf or .hqv files if available.

#### Area files

| .hqa | Pro-Stitcher Lite reads this file extension for area files. |
|------|-------------------------------------------------------------|
|------|-------------------------------------------------------------|

#### **Working with Design Files**

Pro-Stitcher Lite reads several design file types: .hqf, .hqv (vector file format) and .qli. Pro-Stitcher Lite can also read .hqfx, .hqvx and .qlix encrypted files, provided you use a key code that is unique to your Pro-Stitcher Lite computer. You will need this code when you purchase encrypted designs.

#### To find the key code for encrypted files

- Select the Information tab in the upper right corner of the screen. Then select About on the ribbon. The About box appears in the workspace. The code you need is after the word Key. To copy the code to the computer's clipboard, select the **Copy Key** button (two pages with the plus sign) on the About screen.
  - MOTE: The key code on Simulator loaded on a Windows computer will be different than the code on your Pro-Stitcher Lite tablet.

### **Design File Properties**

Whenever a design is open, a Design tab appears in the Sidebar. The design's dimensions appear in the Design Sidebar tab. You can modify these dimensions directly in the Design Sidebar or select Modify Tab > Resize.

#### **Selecting Designs**

When one or more designs are open on the screen, you can select designs and make modifications to them.

#### To select a design

A selected design appears darker(black) on the screen. Unselected designs appear lighter (gray). In the illustration above, the design on the right is selected, and the one on the left is unselected or grayed out.

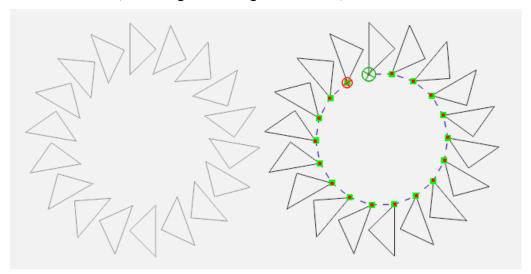

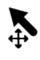

**Select**: Touch the **Select** button in the Workspace toolbar, and then touch a design to select it. A message scrolls on the right side of the screen to indicate that the design is selected. If it was already selected, touching the design deselects it. You can also use your finger to draw a marquee box on the screen after touching the **Select** button. Any designs that overlap with the marquee box will be selected.

### To select multiple designs

Use the select buttons in the Status Panel at the bottom of the screen to select designs.

|   | Select All: Use this button to select all designs in the workspace.                                                                               |
|---|----------------------------------------------------------------------------------------------------|
|   | <b>Multi-Select:</b> Use this button to select designs one at a time. Select the button and then touch the designs you want to select one by one. |
| × | Select None: Use this button to deselect all designs in the workspace.                                                                            |

#### Open, Close, and Save Design Files

#### To load a design from the design library

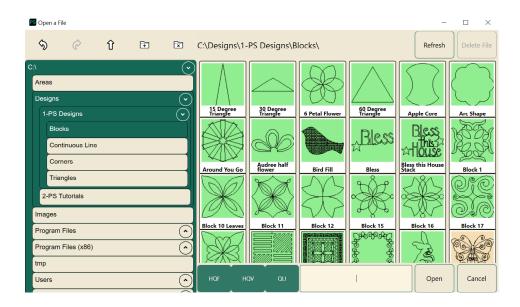

• To open a design, select **File Tab > Design button > Open**. Browse to the folder on either the C: drive or on a USB drive (D: or E:) that contains your desired design. Double-tap the icon of the desired file, or single-tap and then select **Open** to load the design.

### To access recently used designs

This shortcut enables you to open recently used designs without searching through the design library.

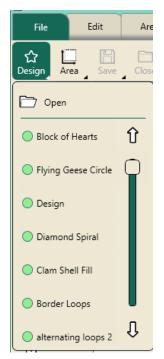

• Select File > Design. Then select one of your recently used designs listed on the drop-down menu. If there are more recent designs than show up in the drop-down box, use your finger on the scroll bar or tap the up or down arrow to show more of the list.

#### To save a design

Pro-Stitcher Lite prompts you to save your work when closing the software or closing a design. However, it is a good idea to save your work regularly.

- Select File Tab > Save button > Selected to save the design in its current state. The design library appears with the name of the current design loaded. Pro-Stitcher Lite saves the design as an .hqv file.
- Choose the folder where you will save the design. Pick a folder where you will easily find it again.
- You can also create a new folder where you can place your modified designs for easy retrieval.
- To create a new folder. Click on the folder with the plus sign icon in the upper left of the Save dialog box. Give the folder a name and click Create.
  - NOTE: The folder created as a sub-folder of whichever folder you are in at the time. Be sure to navigate to the appropriate folder first, then click the plus folder.
- To overwrite the existing design with that name, press Yes. Otherwise select No or Cancel.

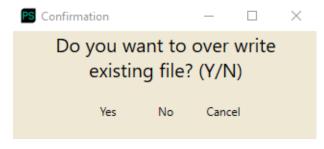

• To save a copy of the design with a new name, touch the name box. The on-screen keyboard appears for you to enter a new name; then press Save.

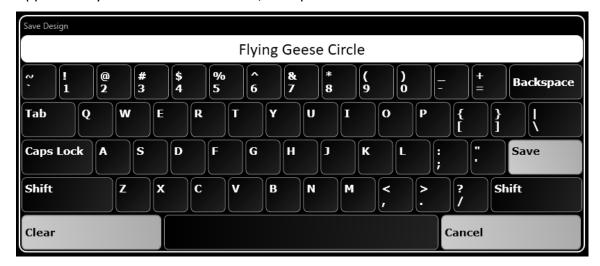

• To cancel without saving the design, press **Cancel**.

#### To close a design

 If you have more than one design in the workspace, select the design you want to close. Then select File tab > Close button > Selected. You will be prompted to save any changes made to the design.

#### **Open and Close Area Files**

#### To open an existing area file

- To open an existing area file, select File tab > Area button > Open, navigate to the desired folder, and select the area file (with a file extension of .hqa). Then select the **Open** button.
  - MOTE: When you open a saved area file, the area displays with a dotted line rather than a solid line to indicate that it isn't locked to any position on the quilt. Select the area (Area tab > Select button) and then use the reposition tools (Modify tab > Reposition button) to position the area where you need it.

#### To close the current area file

• To close the current area file, select **File tab > Close button > Area**.

#### To Shut Down, Reboot, or Exit Pro-Stitcher Lite

When you are finished using Pro-Stitcher Lite, it is important to shut down properly. With the **Shutdown** button, you can close Pro-Stitcher Lite and shut down the tablet computer, restart the Pro-Stitcher Lite software, or exit Pro-Stitcher Lite to the Windows desktop.

#### To shut down Pro-Stitcher Lite and the tablet computer

• Select File tab > Shutdown button > Shut Down . You may be prompted to save your work. Choose **Yes** to save, or **No** to shut down without saving your most recent changes.

#### To reboot the Pro-Stitcher Lite tablet and software

• Select File tab > Shutdown button > Reboot. You may be prompted to save your work. Choose **Yes** to save, or **No** to shut down without saving your most recent changes.

#### To exit Pro-Stitcher Lite to the Windows desktop

 Select File Tab > Shutdown button > Exit to Windows. You may be prompted to save your work. Choose **Yes** to save, or **No** to shut down without saving your most recent changes.

# **Edit Tab**

### **Edit tab ribbon buttons**

|             | <b>History</b> : Use to show a list of your most recent actions with Pro-Stitcher Lite. Select an item on the history list to return the design to the state it was when that function was performed. Or select <b>Clear History</b> to clear the entire design history. See also <i>To work with the Design History</i> .                                                   |
|-------------|----------------------------------------------------------------------------------------------------|
| \$          | Undo: Use the Undo button to undo the last function performed. Continue selecting Undo as needed to get the design back to where you want it. See also To Undo Your Most Recent Change.                                                                                                    |
| (c)         | <b>Redo</b> : If you change your mind about the last Undo action, select the <b>Redo</b> button.                                                                                                    |
| Œ.          | <b>Cut</b> : Removes the selected design(s) and places them on the clipboard so that they can be pasted later.                                                                                                    |
| <b>(</b> +) | Copy: Copies the selected design(s) and places them on the clipboard.                                                                                                    |
|             | Paste: Pastes the design(s)on the clipboard, positioning the design start point slightly to the left of the original design start point.                                                                                                    |
|             | <b>Duplicate</b> : Select the design(s) you want to duplicate and then select the <b>Duplicate</b> button. If one design is selected, only that design is duplicated. The design positions slightly to the left of the original design start point. If multiple designs are selected, all selected designs are duplicated. See also <i>To Duplicate a Workspace Object</i> . |
| ×           | <b>Clear All</b> : Select to clear everything from the workspace. Be sure to save anything you want to keep before clearing. See also <i>To Clear All Objects from the Workspace</i> .                                                                                                    |

#### History

Pro-Stitcher History shows your most recent actions performed, with the most recent at the top of the list (below Clear History and Select None).

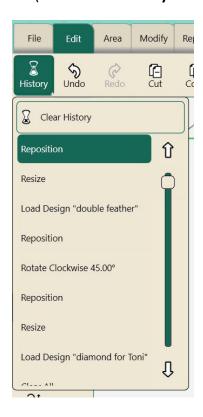

#### To See Your Design History

• Select Edit Tab > History button to show a list of your most recent actions with Pro-Stitcher Lite. The item at the top of the list (below Clear History) is the most recent function, and the item at the bottom of the list is the first function performed. Scroll through the list by dragging the scroll bar in the History box. Select an item on the Design History to return the design to the state it was when that function was performed.

#### To Clear the History of Recent Actions

- To clear the history, select **Clear History** at the top of the list.
  - MOTE: Clearing the history does not undo any of those actions; it simply removes the actions from the list.

After clearing the history, you will not be able to Undo or Redo previous actions. As you perform new actions, they are added to the history and the **Undo** and **Redo** buttons become active again.

#### **Undo and Redo**

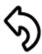

**Undo**: Select the **Undo** button to undo the last action performed. Continue selecting **Undo** as needed to get the design back to where you want it.

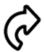

**Redo**: If you change your mind about the last Undo action, select the **Redo** button. You can **Redo** as many times as you had selected **Undo**.

#### Cut, Copy, Paste, or Duplicate a Design

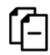

Cut: Select the design(s) you want to cut and choose the Cut button. Pro-Stitcher Lite keeps that design on the Clipboard so it can be pasted until you cut or copy another design, or until you close Pro-Stitcher Lite.

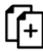

**Copy**: Select the design(s) you want to copy and choose the **Copy** button. Pro-Stitcher Lite keeps that design on the Clipboard so it can be pasted until you cut or copy another design, or until you close Pro-Stitcher Lite.

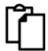

Paste: Choose the Paste button to paste the design(s) that were cut or copied to the Clipboard. Pro-Stitcher Lite positions the design start point slightly to the left of the original start point...

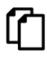

**Duplicate**: Select the design(s) you want to duplicate and then choose the **Duplicate** button. If one design is selected, only that design is duplicated. If multiple designs are selected, all selected designs are duplicated. The start point of the duplicated design positions slightly to the left of the original start point.

### To Clear All Objects from the Workspace

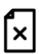

Clear All: Choose Clear All to close everything in the workspace. Clearing the workspace does not save the area or any designs. Use the **Save** option if you want to save them before clearing.

#### **Design Groups**

You can group multiple designs and treat them as a single design.

- 1. Open the designs you want to use. You can also open one design and duplicate it in the workspace (Edit Tab > Duplicate).
- 2. To group the designs, use the Select All or Multi-Select buttons in the Status Panel to select the designs you want to group. It is helpful to select the designs in the order you want them to be stitched.

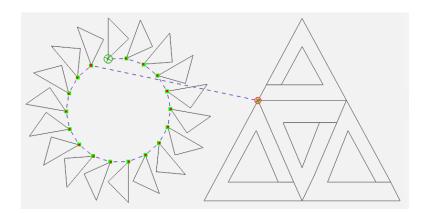

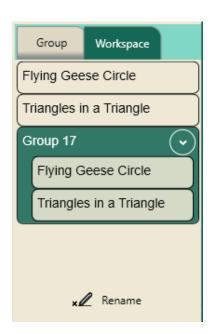

If you look at the **Workspace** tab in the sidebar, you'll see the designs listed individually as well as a group that includes both designs. Since the group is selected, it is highlighted in dark green.

You can now work with the designs as a group, meaning you can do things like rotate the group, resize it, or reposition it.

Pro-Stitcher Lite will name the group with a number. You can rename the group by touching the Rename button and typing the new name with the on-screen keyboard.

# **Area Tab**

### Area tab ribbon buttons

| 1   | <b>File</b> : Use to open an area file. Navigate to the Areas folder to locate the area file you want to use. The drop-down menu also shows the area files you most recently used for quick access.                                                                                           |
|-----|----------------------------------------------------------------------------------------------------|
| K   | <b>Select</b> : This button selects the area in the workspace. The area turns from a pink/purple line to a green line to indicate it is selected. You can then use your finger to move it. With the area selected, you can also use the tools under the <b>Modify tab</b> to change the area. |
| ×   | Clear: Select to clear the current area.                                                                                                    |
| 4   | <b>2 Corner</b> : Select to create a 2-corner (rectangle or square, with 90-degree corners) area. See also <i>To Create a Two-Point Area</i> .                                                                                                    |
| +++ | Multi-Point: Select to create a multi-point area. See also To Create a Multi-Point Area.                                                                                                    |
|     | Frame Space: Select to set up Frame Space. Frame Space must be set up to stitch. Move machine to the top-left corner of frame, in the Sidebar select 2-Corner; move machine to bottom-right corner of frame, select 2-Corner.                                                                 |

#### Create and Use Areas

An **Area** is a portion of the Pro-Stitcher Lite screen that represents a particular area on the quilt. Within this area, you can place designs, repeat them, stretch them, skew them, crop them, and so forth, knowing that everything within the defined area on the screen will match up with the corresponding area on the quilt.

Areas can be a simple rectangle, created by identifying two opposite corners (see 2-Corner Areas), or they can be more complex, unique shapes, created by plotting multiple points (see Multi-Point Areas).

MOTE: You can have only one area on the screen at any one time. However, after placing designs in an area and baselining, you can safely close the area and the design will remain where it is on the workspace relative to the quilt.

When you create an area relative to a section of the quilt, the area appears on the workspace as a solid pink/purple line. If you make changes to the area, such as resize it, move it, or rotate it, the line becomes a dotted pink/purple line to remind you that it has been modified. Similarly, when you open an area file, it appears on the screen as a dotted line because it is not positioned relative to a specific location on the quilt. When you select an area, the dotted line turns green, letting you know the area can be modified.

#### To open an existing area file

 Select File tab > Area button > Open. Navigate to the desired folder, and select the area file (with a file extension of .hqa). Then select the **Open** button. If the area file was used recently, it will show up in the drop-down menu so you can quickly select it.

#### OR

• Select Area tab > File button > Open. Navigate to the desired folder, and select the area file (with a file extension of .hqa). Then select the **Open** button. If the area file was used recently, it will show up in the drop-down menu so you can quickly select it.

#### To select an area in the workspace

- 1. Open an existing area file, or create a new area. See To Create a Two-Corner Area or To Create a Multi-Point Area.
- 2. Select Area tab and then the Select button on the Area ribbon. The area should appear on the screen as a green line indicating that it is selected.
- 3. After selecting an area, you can use the tools under the **Modify** tab. The area will appear as a dotted green line indicating it has been modified.

#### To zoom to the area

• If an area isn't fully visible on the workspace, select the **Zoom to Area** button in the Status Bar (lower right of workspace).

#### To clear an area

• Select Area tab > Clear button.

#### To Create a 2-Corner Area

Use the **2-Corner Area** option when creating rectangular or square areas with straight sides and 90-degree corners.

#### To create a rectangular area using 2 Corner

- 1. Move the quilting machine so the needle lines up with one corner of the desired area on the quilt. Then select 2 Corner.
- 2. A purple dot displays on the screen to indicate the first corner. Move the quilting machine so the needle lines up with the opposite corner of the desired area on the quilt.

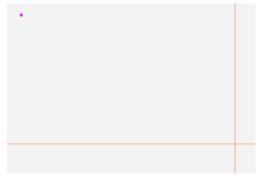

- 3. Select 2 Corner again. A pink/purple rectangle indicates the quilting area.
  - **Quilting Tip:** Select **Snap to Grid** from the sidebar forprecise placement of points.

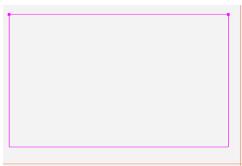

#### **Resizing Areas**

You can resize an area using the Sidebar options.

#### To override the width or height of an area using Sidebar options

The width and height of the area appear in the Area Sidebar. You can modify these values to create an area beyond what the quilting machine can reach. For example, perhaps your quilt is 80 inches long. Change the Height to 80 to create an area that covers the full length of the guilt.

- In the Sidebar, touch either the Width number box or the Height number box, enter a new value in the number pad that appears, and then select Enter. After you enter a value in either box, the area converts to a rectangle with the new dimension(s).
  - MOTE: To see the full area on the screen, select the Zoom to Area button on the Status Bar or select Refresh on the Status Bar.

#### To Create a Multi-Point Area

For more complex areas, use Multi-Point to mark multiple points to create triangles, hexagons, octagons, or any shape with three or more points.

#### To create an area with multiple points

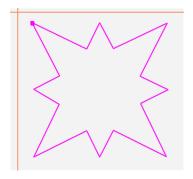

- 1. Move the quilting machine so the needle lines up with one corner of the desired area on the quilt. Press Area > Multi-Point.
- 2. Move the machine to a second point along the perimeter of the area on the guilt and press **Multi-Point** again. A straight pink/purple line joins the two marked points.
- 3. Move the machine to a third point along the perimeter of the quilting area and press Multi-**Point**. Pro-Stitcher Lite automatically closes the shape back to the first point when the third point is marked creating a pink/purple triangle to indicate the multi-point area.
- **4.** Mark other points as desired to create a detailed quilting area.

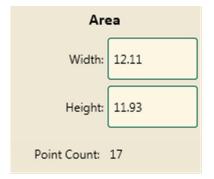

• The Point Count box in the Area Sidebar displays how many points you have marked. When you clear the area, the point count goes back to zero.

NOTE: You will get a straight line between one multi-point and the next. In order to create an Area with smooth curves, use many Multi-Points close together.

#### To set up a Frame Space:

Use the Frame Space option to set up a rectangle box on the workspace to represent the quilting space available. You must set up Frame Space in order to quilt a design.

- 1. Move the quilting machine so the needle lines up with the top left corner of the frame space. Then select **2-Corner** in the sidebar.
- 2. A black dot displays on the screen to indicate the first corner. Move the quilting machine so the needle lines up with the bottom right corner of the desired frame space.
- 3. Select 2-Corner again. A redish-brown rectangle indicates the frame space. It will remain in the same place in your workspace.

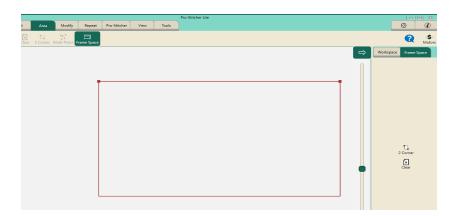

# **Modify Tab**

# Modify tab ribbon buttons

| <b>-</b> , ↔ | <b>Baseline</b> : Use the Baseline button to "freeze" the modifications you have made to the design. All modifications after you baseline treat the design as a new, unaltered design. However, baseline does not save the design to your library.                                                                                                    |
|--------------|----------------------------------------------------------------------------------------------------|
| <b>(</b> 5)  | <b>Rotate</b> : Select the <b>Rotate</b> button to open the Rotate sidebar. You can rotate a single design or multiple designs individually or as a group.                                                                                                    |
| <b>\$</b>    | <b>Reposition</b> : Use the <b>Reposition</b> options on the Sidebar to position a design relative to the needle position (represented by the crosshairs on the screen). This is where you'll find the <b>Nudge</b> tool.                                                                                                    |
|              | <b>Resize</b> : Select the <b>Resize</b> button to open the resize options in the Sidebar. You can adjust theheight and width as well as the original height and original width (if the design has been rotated). You may also lock the aspect ratio so the height and width increase or decrease proportionately.                                                                                |
| <b>.</b> ф   | <b>Crop</b> : Use the <b>Crop</b> function in conjunction with a defined Area. After a design has been loaded and modified, mark an Area that represents the area to be cropped. Select the <b>Crop</b> button to open the Crop sidebar. If the Crop sidebar options are not available, there is no defined Area in the workspace. You can also crop a design if you change its Start/End points. |
| <b></b>      | Align: After you create an area, use the Align options to position the design within the area. To open the Align Sidebar, select the Align button. Select from the align tools to position the design within the area. The Align options aren't available until you define an area and open a design.                                                                                             |
| 怒            | <b>Skew</b> : After you create an area, use the <b>Skew</b> options to fit the design within the area. Any further formatting you do to the design will also stretch to the limits of the area. The Skew options aren't available until you define an area and open a design.                                                                                                    |

# **Baseline Design Modifications**

Pro-Stitcher Lite has very flexible design capabilities. Each function you choose is reprocessed and reapplied when the next function is performed. For example, you can skew a design to fit an area and then rotate the skewed design. The design continues to skew as it rotates to keep it within the area.

The Baseline feature enables you to freeze the design at any point in the design modification process, essentially locking all of your design choices. The design isn't saved to the library, but the resize, rotation, and crop settings are maintained until you change them.

#### To baseline a design

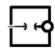

At any point in the design process, select **Modify > Baseline**. **Baseline** is also found on the Quick-access Toolbar to the left of the workspace.

- After you **Baseline** a design, you will not be able to use any of the design reset buttons to return the design to its original settings. However, you will be able to use the **Undo** or **Redo** functions based on the design history.
- After you **Baseline** a group, the designs are merged and the group is treated as a single design. You will not be able to work with the designs individually.

#### Quilting Tip: Practical Uses for Baseline

- Use the Baseline function to stitch a guilt with multiple, identical blocks. Mark the area of the first block, fit the design to the block using **Skew** or other functions to modify the design, and then Baseline the design. Quilt the first block. Clear the Area. The design will maintain its size and shape. Reposition the design to another block and quilt the design. Continue quilting the baselined design on the blocks throughout the quilt.
- Use Baseline when you want to crop multiple shapes from a design. Create and Crop the first area, and then select Baseline. Clear the area and create a new area in another location for cropping. Continue to create areas and crop as desired, followed by selecting Baseline after each crop to create multiple cropped regions in a design.
- Use **Baseline** to create a single design from a combined continuous line design. Align two or more continuous line designs end to end. Be sure the end point of the first design is very close to the start point of the next design. **Multi-Select** the designs in the order you want to stitch. Baseline to create a single combined design.

# **Rotate a Design**

You can rotate a single design or several grouped designs. Select **Modify** tab > **Rotate** button.

#### **Rotate Sidebar Buttons**

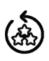

**Group**: To rotate repeated designs as a set, first select the **Group** button and then select therotation, mirror, or flip option you want to use.

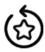

Single: To rotate each design individually, first select the Single button and then select therotation, mirror, or flip option you want to use.

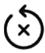

Reset: Choose Reset to turn off any rotation actions made since you saved or baselined the design(s).

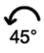

Counterclockwise 45°: Select to rotate selected design(s) counterclockwise by 45 degrees.

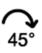

Clockwise 45°: Select to rotate selected design(s) clockwise by 45 degrees.

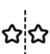

Mirror: Press the Mirror button to mirror the design. It is best to Baseline the design (Modify tab > Baseline) following a Mirror function.

Otherwise, other functions (such as Rotate) that are based on the original design orientation, will appear to be happening backwards (i.e., a Rotate clockwise modification after a Mirror modification without pressing Baseline will rotate the design counterclockwise).

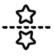

Flip: Press the Flip button to flip the design. It is best to Baseline the design (Modify tab > Baseline) following a Flip function. Otherwise, other functions (such as Rotate) that are based on the original design orientation, will appear to be happening backwards.

# To mirror, flip, or rotate a design 45° clockwise or counterclockwise

Select Modify > Rotate to open the rotate options in the Sidebar. Select the design and then select one of the rotate buttons in the Sidebar. Choose to rotate the design in 45-degree increments, either clockwise or counterclockwise. Or choose to mirror or flip the design.

#### **Original Design**

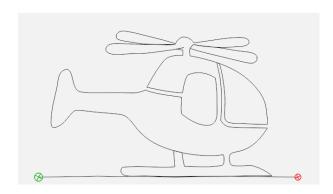

### Design rotated 45° clockwise

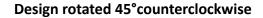

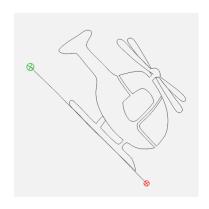

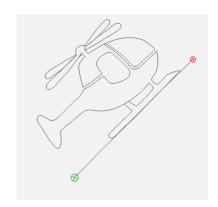

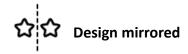

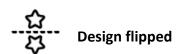

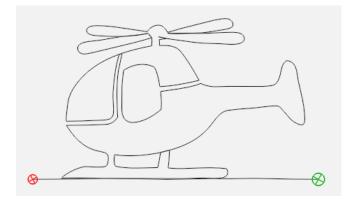

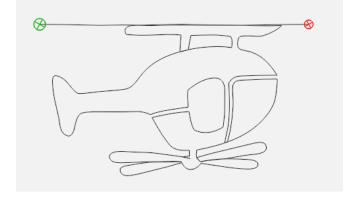

### To rotate a design based on a custom rotation value

In addition to using the 45 degree rotation buttons, you can specify a custom rotation value. The helicopter is rotated to the right 33 degrees in the image.

1. Select Modify > Rotate. Specify a rotation value (in degrees, from 1 to 359) by touching the number in the Rotation box and typing a value. When you press Enter, the design will rotate by that amount clockwise.

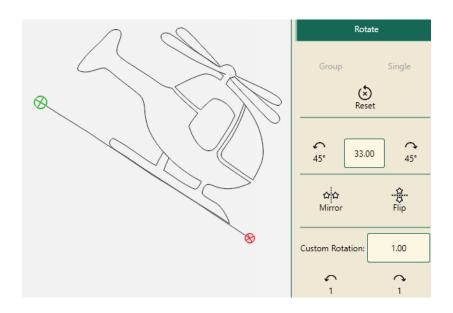

- **2.** For a **Counterclockwise** custom rotation, type a negative number.
- **3.** Use the **Custom Rotation buttons** at the bottom of the Sidebar for repeated custom rotations. Specify the rotation amount in the number box next to Custom Rotation.
- 4. The clockwise and counterclockwise Custom Rotation buttons can be pressed multiple times.

### To return the design to its non-rotated state

• Select **Modify > Rotate**. Then select the **Reset** button.

# To rotate, mirror, or flip repeated designs or a design group

If you select multiple designs, it becomes a design group. When you rotate, mirror, or flip the design group, it is treated as a single design. Select the Group button on the Rotate sidebar; then select the rotate option.

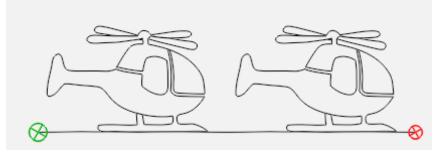

Design group rotated 45 degrees counterclockwise

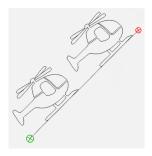

Design group rotated 45 degrees clockwise

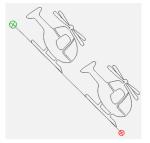

#### Design group

For more information about creating design groups, see Design Groups under the Edit Tab.

### **Crop Designs**

Use Crop menu functions in conjunction with areas. After modifying a design as needed, mark an area that represents the region to be cropped. Select **Modify** tab > **Crop** button.

MOTE: If the Crop Sidebar buttons are grayed out, there is no area in the workspace. Define the area before using any of the Crop functions.

| X  | None: Returns the design to its state before cropping.                                                                                                    |  |
|----|----------------------------------------------------------------------------------------------------|--|
|    | Crop outside: Crops the design outside of the defined area.                                                                                                    |  |
|    | Crop inside: Crops the design within the defined area.                                                                                                    |  |
| ⊗  | <b>Crop start/end:</b> Crops the design before the start point and after the end point. Everything outside of the start and end point will be cropped. Use this option after moving the start and end points. For more information about changing the start and end points, see <i>New Start/End</i> .                                                                                                    |  |
| GE | <b>Edges</b> : When selected, this button indicates that any open edges, or jump points, that resulted from a crop will close. Each end point created after a crop will be tied to the next start point by stitching along the border of the Area. To perform a tie-off instead, where jumps resulted from the crop, disable the <b>Edges</b> button. The machine will tie off and move to the next start point, tie off and resume stitching (depending on the Auto Jump setting). |  |

### To Crop based on an area

This example features the crop of a star-shaped area. Perhaps you want to quilt a crosshatch, or grid design, around a star-shaped appliqué. First, create the grid design, and then create the area of the star and crop inside the area. Or, to stitch within the star-shaped area only and not around it, crop outside the area.

- 1. After modifying a design as desired, create an area. Shown is a multi-point area in the shape of a star. For more information see To Create a Multi-Point Area.
- 2. Next, select Modify tab > Crop to open the crop options on the Sidebar. You must have defined an area in order for the crop options to be available.
- 3. To crop outside of the defined area, select **Outside**. To crop inside the defined area, select **Inside**. To remove the crop and return to the whole design, select **None**.

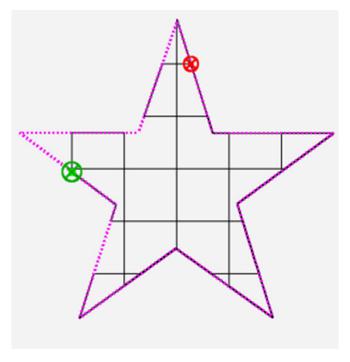

Cropped Inside with closed edges. Edges turned ON.

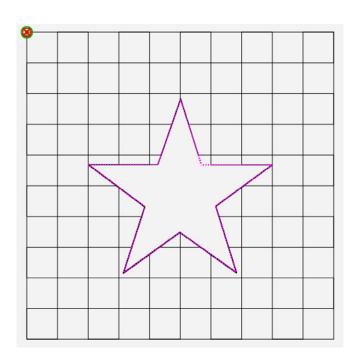

Cropped Outside with closed jump points. Edges turned ON.

#### Indicate how you want to handle edges

Pro-Stitcher Lite has two ways of handling edges, or jump points, created from a crop: open (Edges OFF) or closed (Edges ON). With open, you get a jump; with closed you get a stitched line along the Area boundary (outline).

### To perform a tie-off at jump points

• Disable the **Edges** button to perform a tie-off at the jump points in a cropped design. Specify which tie-off method to use by selecting the **Settings** button. Then select **Tie Off** to open the Tie Off sidebar. For more information about the tie-off settings, see Tie-off Stitches.

### To stitch between jump points

- Select the Edges button to stitch along the edge of the cropped area between jump points in a cropped design.
  - **Machine Quilting Tip: To stitch around the cropped area with Edges turned ON, the entire outline** of the cropped area may or may not be stitched. It depends on whether Pro-Stitcher Lite needs to travel along the edge to complete the design. If you want a stitched outline of the area, consider using Trace Area. Select Pro-Stitcher tab > Stitch button, and then select Trace Area in the sidebar.

### To isolate and crop a portion of a design using the start and end points

1. Open a design. Example: Road Signs cont line.hqv. Perhaps you only want to use the stop light and the curved road sign.

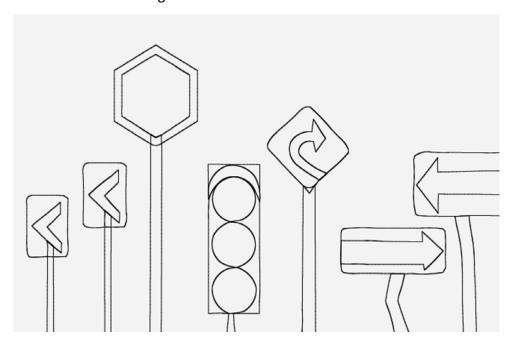

- 2. Select Pro-Stitcher tab > New Start/End button.
- 3. Use the slider bars and arrows in the Sidebar to move the start point and end point.

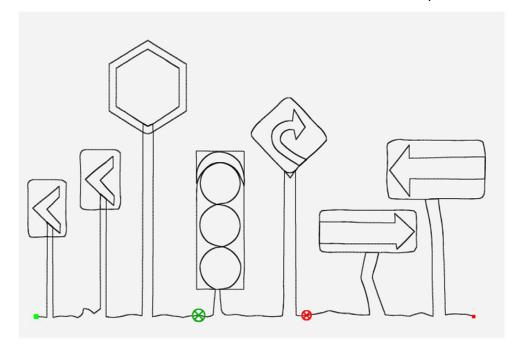

- 4. Select **Modify** tab > **Crop** button.
- 5. Select **Start-End** in the sidebar to crop away the portions of the design before the start point and after the end point. Save the design with a new file name so you can use it again in the future.

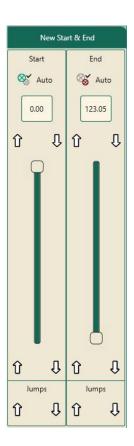

NOTE: With a repeated design, use the Baseline button before cropping to create a single start and end point for the repeated designs. Otherwise, Pro-Stitcher Lite won't know which start and end points to use for the crop.

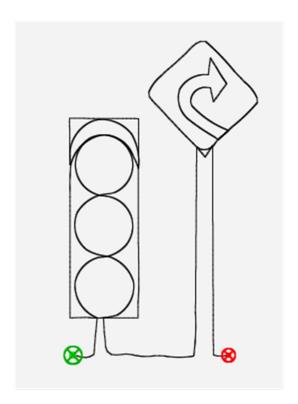

# **Resize Designs**

• To open the resize options in the Sidebar, select **Modify** tab > **Resize** button.

# **Resize Sidebar Buttons**

| X                  | <b>No Resize</b> : Select to reset to the original size after any resizing changes made since opening the design or using the <b>Baseline</b> button.                                                                                                    |  |
|--------------------|----------------------------------------------------------------------------------------------------|--|
| •                  | Lock Aspect Ratio: Select to lock the aspect ratio. When Lock is ON, the image is constrained to maintain its original proportions. Any change to one dimension (Width, Height, Original Width or Original Height) of the design ensures the other dimension scales proportionately. |  |
| Width              | Width: Select to change the width of the design. Then press the Plus Sign (+) to increase or Minus Sign (–) to decrease the dimension. Tap the number box to directly enter the new size (in inches) using the on-screen number keypad.                                              |  |
| <br>Height         | <b>Height</b> : Select to change the height of the design. Then press the <b>Plus Sign</b> (+) to increase or <b>Minus Sign</b> (–) to decrease the dimension. Tap the number box to directly enter the new size (in inches) using the on-screen number keypad.                      |  |
| Original<br>Width  | Original Width: Select to change the original width of a rotated design. Then press the PlusSign (+) to increase or Minus Sign (–) to decrease the dimension. Tap the number box to directly enter the new size (in inches) using the on-screen number keypad.                       |  |
| Original<br>Height | Original Height: Select to change the original height of a rotated design. Then press the Plus Sign (+) to increase or Minus Sign (–) to decrease the dimension. Tap the number box to directly enter the new size (in inches) using the on-screen number keypad.                    |  |

### To lock the aspect ratio

Before you make resizing changes, decide whether you want to ensure that the design's proportions remain constant as you make sizing changes. To ensure the width and height adjust in proportion to the original aspect ratio, first select the **Lock** button to lock the aspect ratio.

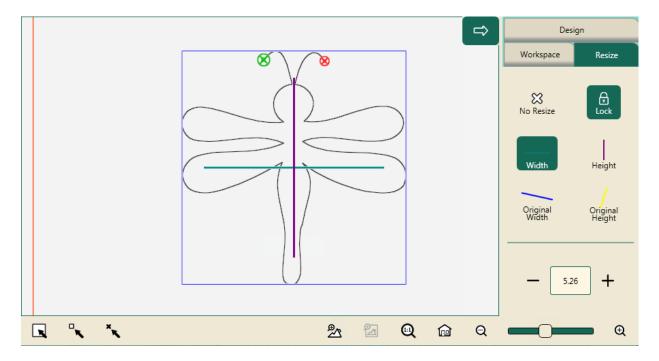

• Before making any size modifications, select the Lock button on the Resize Sidebar (Modify tab > Resize button).

### To resize a design

- 1. Open a design, or, if you have more than one design open, select the one you want to resize.
- 2. On the Resize Sidebar, select one of the height or width buttons and press the Plus Sign (+) to increase or Minus Sign (-) to decrease that dimension. You can also tap the number box to directly enter the new size (in inches) using the on-screen number keypad.

### **Resizing Rotated Designs**

If you have rotated a design, you can resize it along the original axis by selecting the Original Width button or the Original Height button. Otherwise, it will resize horizontally or vertically according to how it is oriented on the screen.

The **Original Height** and **Original Width** buttons are accessible only with a rotated design.

### To stretch or shrink a rotated design along the original width (original X axis)

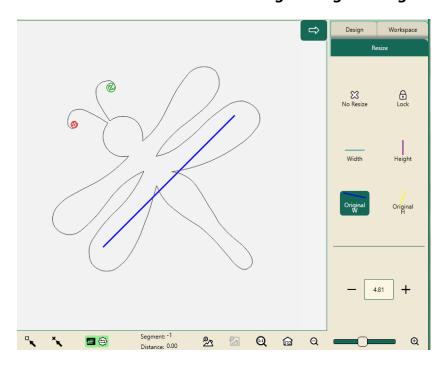

After you select the Original Width button, a blue line shows the original X axis, or original width, of the design before it was rotated.

• To stretch or shrink a rotated design along its original X axis rather than how it is oriented on the screen, select the Original Width button (with the blue angled line) and then press the Plus Sign (+) to increase or **Minus Sign** (–) to decrease the size of the design. You can also tap the number box to directly enter the new size (in inches) using the on-screen keyboard.

### To stretch or shrink a rotated design along the original height (original Y axis)

After you select the Original Height button, a yellow line shows the original Y axis, or original height, of the design before it was rotated.

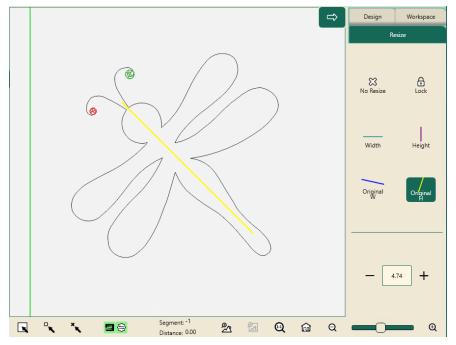

• To stretch or shrink a rotated design along its original Y axis rather than how it is oriented on the screen, select the Original Height button (with the yellow angled line) and then press the Plus Sign (+) to increase or Minus Sign (-) to decrease the size of the design. You can also tap the number box to directly enter the new size (in inches) using the on-screen keyboard.

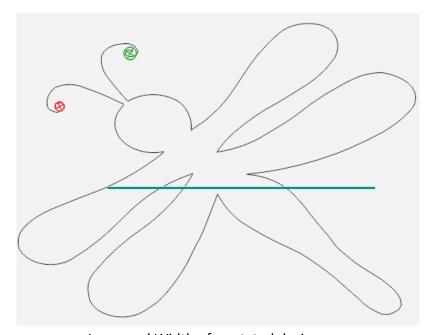

Increased Width of a rotated design

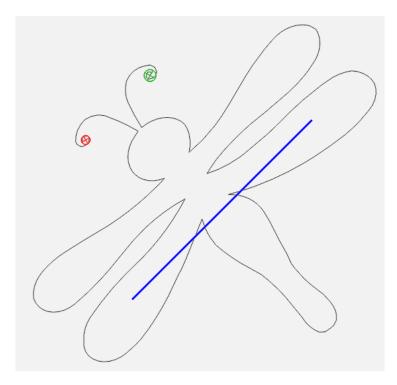

Increased Original Width of a rotated design

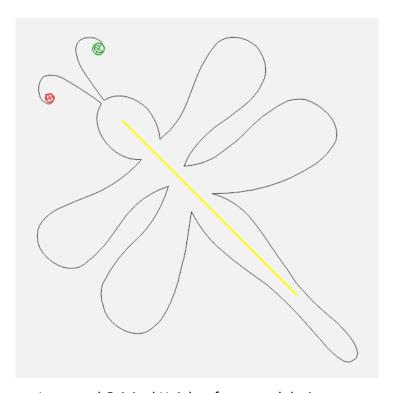

Increased Original Height of a rotated design

### **Skew Designs to an Area**

After you create an area, use the Skew options to fit the design within the area. Any further formatting you do to the design will also skew or stretch to the limits of the area.

- NOTE: The Skew options aren't available until you define an area and open a design.
- Select **Modify** tab > **Skew** button.

#### **Skew Sidebar Buttons**

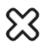

No Skew: Select the No Skew button to return the design to its original size and shape.

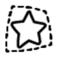

**Skew**: Choose **Skew** to skew within convex areas, such as rectangles and hexagons. Works best with an area that has 4 points.

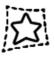

Border Skew: Choose Border Skew to skew within concave areas with four or morepoints, such as areas with irregular borders.

## To skew a design to fit a convex area

1. Create a convex area, an on-point square in this example.

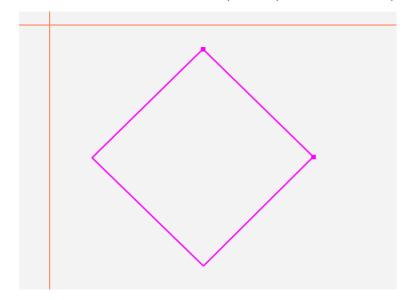

# 2. Open a design.

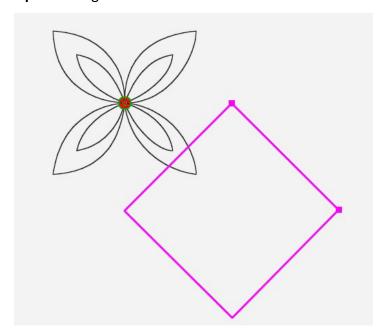

3. Rotate the design if necessary by using the **Modify** tab > **Rotate** button (45° in this example).

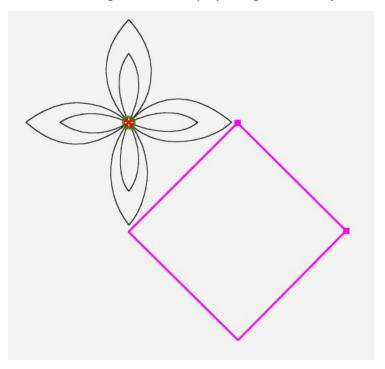

4. Choose Modify tab > Skew button. Then select Skew from the sidebar. The design skews to fill the area.

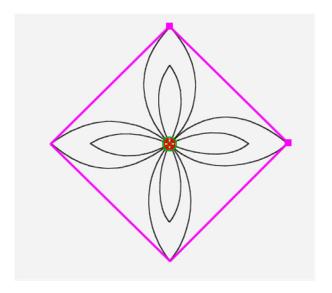

### To skew a design to fit a concave area or border area.

Pro-Stitcher Lite can skew a design to fit within a concave area or border area.

1. Open a design, such as the *Dump Truck*. Rotate, Repeat, Crop, or Resize the design as desired. In this example, the truck was **Repeated** 6 times. If you make any changes to the design, be sure to **Baseline** the design before skewing.

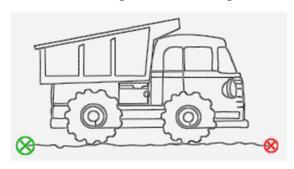

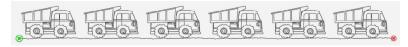

2. Select Area tab > Multi-Point to create a concave area.

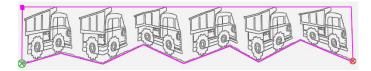

3. Choose Modify tab > Skew button. Then select Border Skew from the Skew sidebar. The design will skew to fit the area.

# **Align Designs**

After you create an area, use the align options to position the design within the area.

• To open the align options in the Sidebar, select **Modify** tab > **Align** button. Then select the align options to align the design within the area as desired.

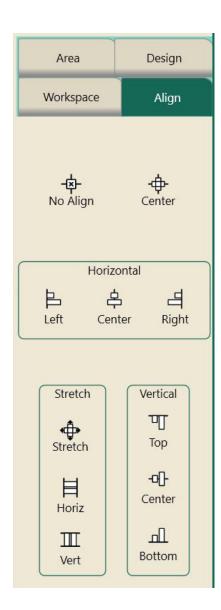

# **Align Sidebar Buttons**

The buttons are arranged in boxes.

No Align button and Center button.

A box for horizontal tools.

A box for Stretch tools and a box for Vertical tools.

# **No Align and Center Buttons**

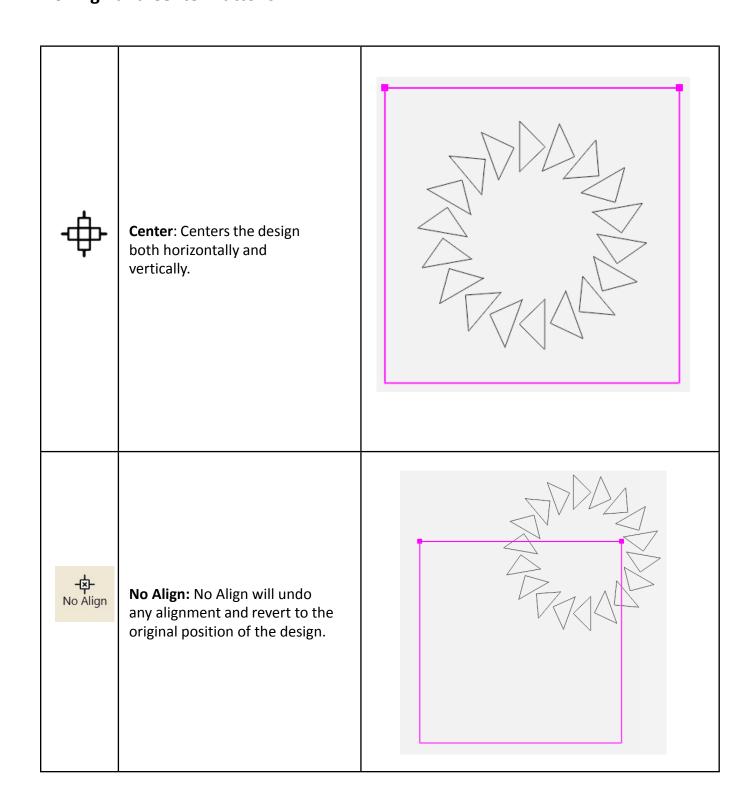

# **Horizontal Align Buttons**

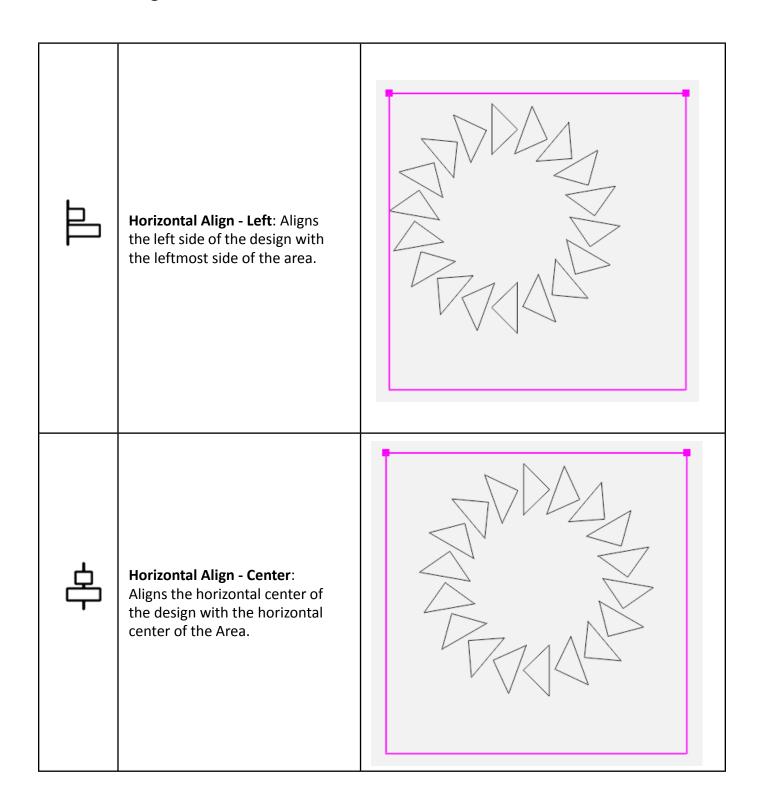

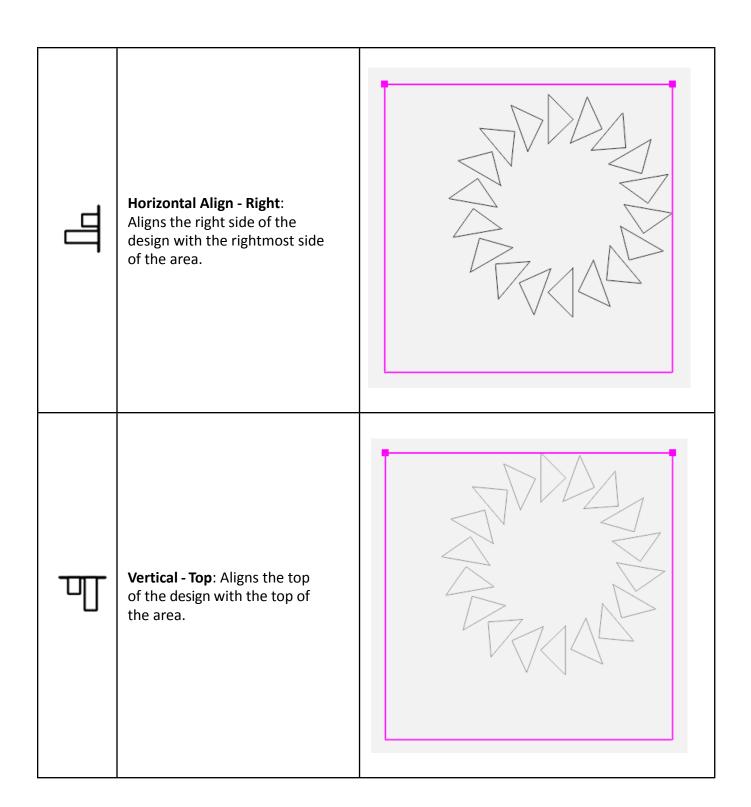

# **Vertical Align Buttons**

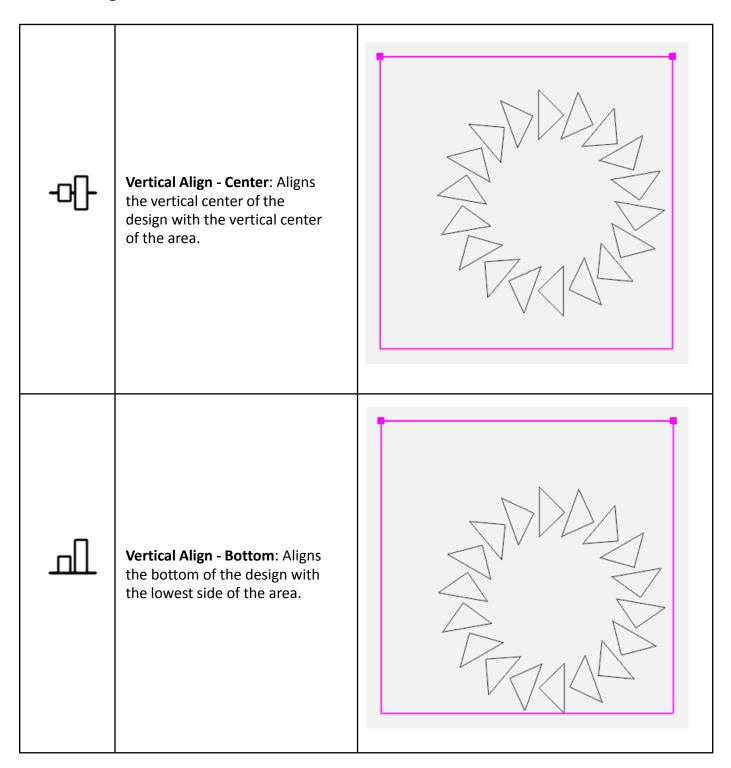

## **Stretch Buttons**

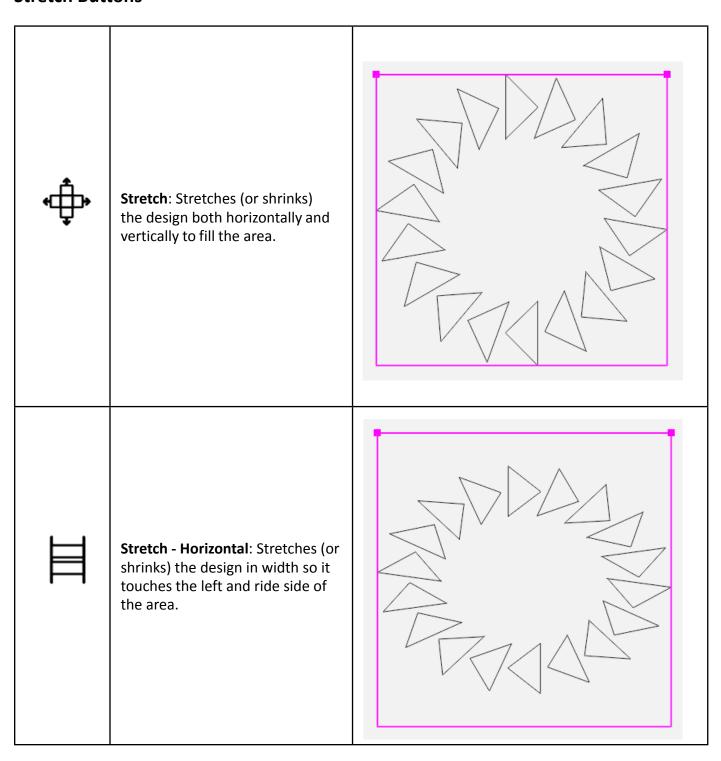

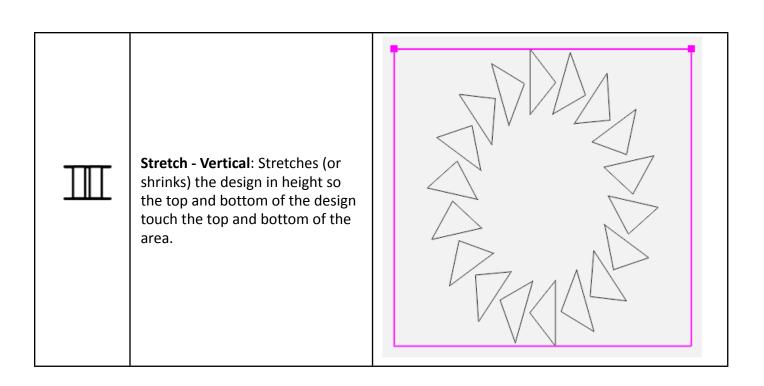

### **Reposition Designs**

The main way to position a design for quilting is to create an area based on your quilt and then use the Reposition, Skew, or Align options to position the design relative to the area. The Reposition functions are unique in that you can use them even if you haven't defined an area. Skew and Align require an area.

- MOTE: You can't use the Skew and Align functions with the Reposition functions. For example, if you skew a design to a defined area and then select one of the reposition options, the Skew and Align settings are turned off, essentially resetting the design to its original shape, and the reposition action takes place.
- Machine Quilting Tip: If you want to stitch a skewed design multiple times on the quilt, Baseline the design (Modify tab > Baseline button) and then reposition the design.

### To position a design to the intersection of the crosshairs

• Move the quilting machine needle to a position on the quilt where you want to position a design. Then reposition the design using one of the Reposition Sidebar buttons.

### **Reposition Sidebar Buttons**

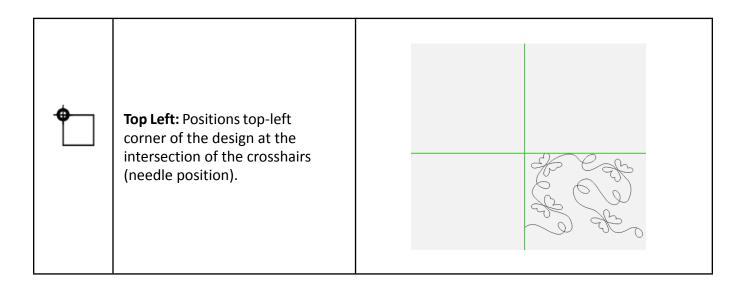

| <b>Top Right:</b> Positions the topright corner of the design at the intersection of the crosshairs (needle position). |  |
|----------------------------------------------------------------------------------------------------|--|
| Bottom Left: Positions the bottom-left corner of the design at the intersection of the crosshairs (needle position).   |  |
| Bottom Right: Positions the bottom-right corner of the design at the intersection of the crosshairs (needle position). |  |

| •             | Start Point: Positions the design's start point at the intersection of the crosshairs (needle position).     |                                                                                                    |
|---------------|----------------------------------------------------------------------------------------------------|----------------------------------------------------------------------------------------------------|
| <b>*</b>      | Current Point: Positions the design using the Current Point where a design was paused while being stitched.  |                                                                                                    |
| <b>*</b>      | <b>End Point</b> : Positions the design's end point at the intersection of the crosshairs (needle position). |                                                                                                    |
| •             | <b>Center</b> : Positions the center of the design at the intersection of the crosshairs (needle position).  |                                                                                                    |
| <b>\$</b> .\$ |                                                                                                    | en move the machine to move the needle<br>ne desired location. The <b>Drag</b> button becomes a<br>in position, touch the <b>Drop</b> button. |

## **Nudging Designs to Reposition Them**

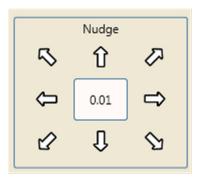

### To reposition a design up, down, left, right, or diagonally

- Enter a distance (in inches, lower limit 0.01 inch) in the **Nudge** number box. Then select the appropriate arrow to nudge the design in the direction of the arrow. This is especially useful if you want to nudge the design in minute increments to fine tune placement.
- You can also select the design and use your finger to move it on the screen for less precise placement.
  - NOTE: Set the default nudge value under Settings tab > Defaults button. You can always override the default on the Reposition sidebar by touching the number box and using the on-screen keypad.

# Repeat Tab

Using a defined area in conjunction with the Repeat options will stretch or fill the desired number of repeats within that area. If there is no area, the options to stretch and fill will be disabled because they require an area.

### Repeat tab ribbon buttons

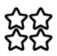

Basic: Provides options for repeating designs both vertically and horizontally. If you have created an area, you can also have Pro-Stitcher Lite determine how many whole numbers of repeats will fit within the area to fill it.

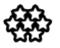

Wrap: Provides several options for wrapping, or offsetting, designs either vertically or horizontally. Most of these options are available with or without a defined area.

### **Basic Repeat**

• To open the Basic repeating options, select the **Repeat** tab. Then select **Basic** on the ribbon.

### **Basic Repeat Sidebar Buttons**

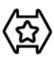

Horizontal: Select to repeat the design horizontally. Use the Plus Sign (+) to increase the number of repeats. To decrease the number of repeats, press the **Minus Sign (–)**. Alternately, tap on the number box and enter the desired number of repeats, and then press Enter.

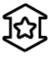

Vertical: Select to repeat the design vertically. Use the Plus Sign (+) to increase the number of repeats. To decrease the number of repeats, press the Minus Sign (-). Alternately, tap on the number box, enter the desired number of repeats, and then press Enter.

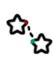

**P2P (Point to Point)**: Works only with continuous line designs, (i.e., designs intended to be linked together horizontally to form a continuous design.) P2P locks together the end point of one design with the start point of the next. There is no need to touch the **P2P** button to snap the designs together because the designs automatically lock together with no gap when repeated horizontally.

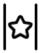

Fill: Define an area and open a design. Press Fill. Pro-Stitcher Lite calculates the whole number of repeats both horizontally and vertically to fill the area. Add more horizontal or vertical repeats if desired, and then stretch them vertically and horizontally to fit them to the area.

| 目皿          | Stretch: Only works if there is an area. Select the Horizontal button, and then Stretch the design horizontally in the area. Or select the Vertical button to Stretch the design vertically in the area.  NOTE: If the number of repeats exceeds the boundaries of the area, using the Stretch button will actually compress the design to fit within the area.            |
|-------------|----------------------------------------------------------------------------------------------------|
| X           | <b>No Repeat</b> : Select the <b>No Repeat</b> button to turn off the repeats made before saving or baselining the design.                                                                                                    |
| <b>⟨∑</b> ⟩ | Gap: Select Horizontal or Vertical. Then under Gap, press the Plus Sign (+) to increase the space between either the columns (Horizontal) or rows (Vertical). To decrease the gap, press the Minus Sign (–). Alternately, tap on the number box and enter the desired size of the gap (in inches), and then press Enter. Enter a negative number to decrease the gap size. |

### To repeat a design

• Create an area and open a design. Select **Repeat** tab > **Basic** button. Add repeats horizontally or vertically. Select the Fill button in the Repeat sidebar to have Pro-Stitcher Lite calculate the number of repeats to fill the area.

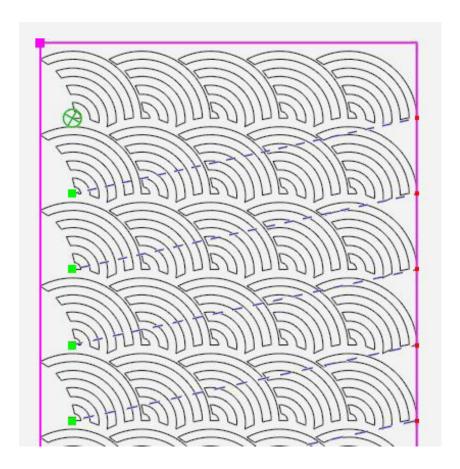

## To add repeats vertically or horizontally

- 1. Select the Horizontal button to repeat the design horizontally or the Vertical button to repeat the design vertically.
- 2. Press the Plus Sign (+) for Repeats to increase the number of repeats. To decrease the number of repeats, press the Minus Sign (-). Alternately, tap on the number box and enter the desired number of repeats, and then press Enter.
  - NOTE: If the repeated design includes jumps, Pro-Stitcher Lite includes them when you save the design.

### To automatically calculate the optimal whole number of repeats for an area

- 1. Define an area and open a design.
- 2. Press Fill and Pro-Stitcher Lite calculates the whole number of repeats in both height and width that will fit within the area.
- 3. Adjust the number of horizontal and/or vertical repeats if desired. Then stretch vertically and horizontally to fit the area.

### To stretch the repeated design vertically or horizontally

You can stretch a design to fit the width or the height of an area.

- 1. Select the Horizontal button to stretch the design horizontally or the Vertical button to stretch the design vertically.
- 2. Press the Stretch button.

The design below has one more repeat added both vertically and horizontally, then stretched vertically and horizontally to fill the area.

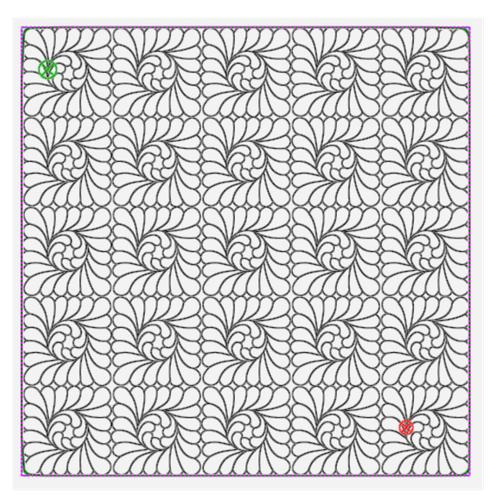

### To modify the gap between repeated designs

You can change the vertical and horizontal spacing between repeated designs as desired.

- 1. Select the Horizontal button to change the horizontal gap between designs, or the Vertical button to change the vertical gap between designs.
- 2. Press the Plus Sign (+) (under Gap) to increase the size of the gap. Press the Minus Sign (-) to decrease the size of the gap. Alternately, tap the number box and enter a value (in inches) to increase or decrease the size of the gap between repeated designs. To make the gap smaller than the original gap, enter a negative value.

The horizontal and vertical gaps in the design below were set to .5.

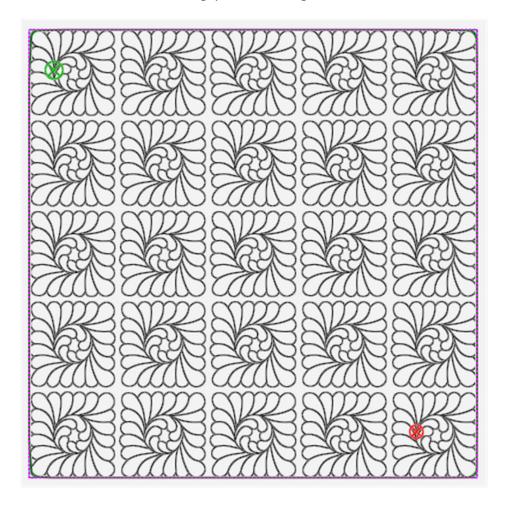

### **Point to Point**

Continuous line designs link together horizontally. Under the Repeat tab, there is no need to touch the P2P button to snap the designs together. Pro-Stitcher Lite automatically repeats the designs with no gap.

The Baptist Fan design below shows how Pro-Stitcher Lite joined the end and start points to link the individual designs into a row with no gap between single designs.

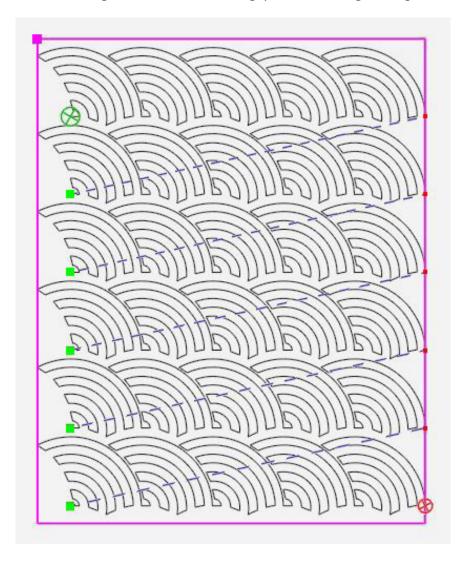

# **Wrap Designs**

Use the wrap options in conjunction with repeated designs. The options enable you to offset rows of repeated designs or wrap the entire design window.

• To open the Wrap options, select the **Repeat** tab and select the **Wrap button**.

# **Wrap Sidebar Buttons**

| <b>⟨∑⟩</b>    | Horizontal: Select to use the horizontal wrap options.                                                            |  |
|---------------|----------------------------------------------------------------------------------------------------|--|
|               | Vertical: Select to use the vertical wrap options.                                                                |  |
| 公公            | Window - Half (Vertical): Select to shift all rows of repeated designs by half of the height of a single row.     |  |
| <del>位位</del> | Window - Half (Horizontal): Shift all columns horizontally by half the width of a single design.                  |  |
| 榖稌            | Row - Half (Horizontal): Select to shift every other row horizontally by half of the width of a single design.    |  |
| X             | <b>No Wrap</b> : Removes all of the wrapping actions and resets the design to its previous state before wrapping. |  |

# To horizontally wrap or offset rows

Choose from the **Row** options in the **Wrap** Sidebar to specify how to wrap rows. This design is not wrapped.

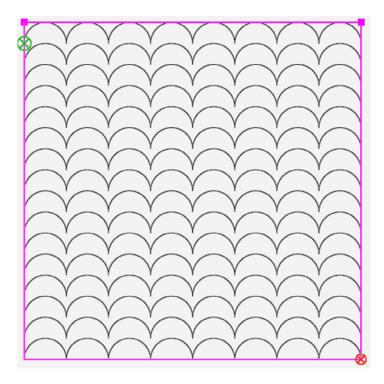

To shift, or wrap, every other row of repeated designs (beginning with the second row) by half of the width of a single design, select the Horizontal button and then the 1/2 button for rows. The result is shown below.

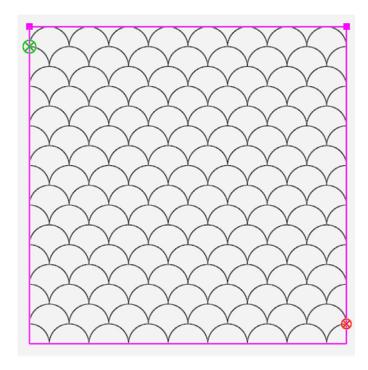

# To horizontally wrap the design window

Choose from the Window options in the Wrap Sidebar to specify how to wrap the design's window horizontally. This wraps all of the rows accordingly.

• To shift all rows horizontally by half the width of a single design, select the **Horizontal** button and then the 1/2 button.

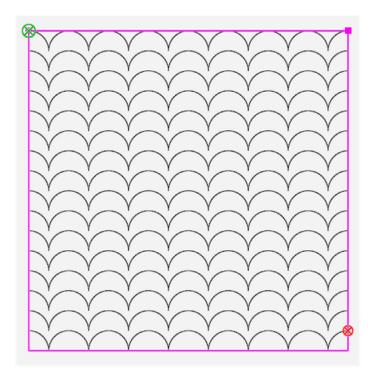

# To vertically wrap the window

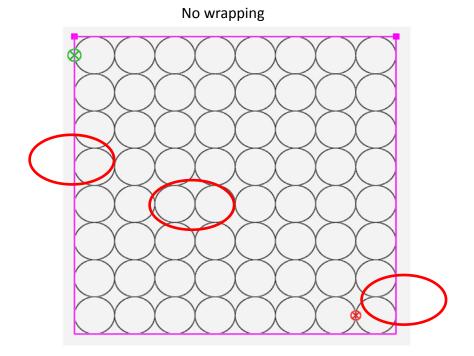

• To shift the window of repeated designs by half the height of a single design, select the 1/2 button.

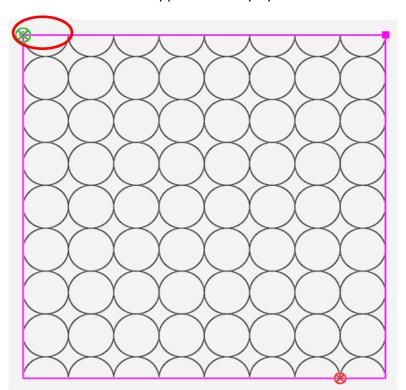

Window wrapped vertically by half

# **Pro-Stitcher Tab**

The functions on the **Pro-Stitcher tab** enable you to quilt your designs.

### Pro-Stitcher tab ribbon buttons

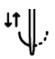

Half Stitch: Select to cycle the needle one half stitch either to the up or the down positionbased on the current position of the needle.

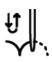

Full Stitch: Select to cycle the needle a full stitch to the up position. If the needle is in the down position, it will move only a half cycle, so it stops in the up position. If the needle is in the up position, it will cycle a full stitch, always ending with the needle in the up position.

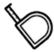

**Measure**: Select to measure distances in a design or directly on the quilt.

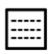

Quilt: Select when you are ready to begin quilting, and then select Run. If Verify Before Quilt is enabled (Settings tab > Advanced > General), Pro-Stitcher Lite displays settings for you to review. Press **Proceed** to continue.

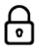

Channel Lock: Select this button to have Pro-Stitcher Lite stitch horizontal or vertical lines that are perfectly square with the frame. On the **Channel Lock** sidebar, choose either the Horizontal or Vertical button and begin stitching. You must manually move the machine.

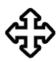

Move: The Move option enables you to move the quilting machine in any of the 8 directions indicated by the direction arrows by simply pressing that arrow button. Select the Continuous button for the machine to move continuously, select the Stitch button to stitch as you press the arrow button. Select both the Continuous and Stitch buttons to stitch continuously. Press the **Stop** button to turn off the **Continuous** operation.

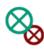

**New Start & End:** Use this button to start quilting a design from some point other than the design's original start point. You may need to do this because the thread breaks, the bobbin runs out, or you simply want to stitch a specific portion of a design. Similarly, you may change the end point to a point other than the design's original end point.

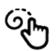

**Record**: Select **Record** and then **Mark** from the Sidebar to create a design by marking points.

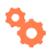

Gears: Gears need to be engaged for computerized quilting. You may want to disengage the gears for smoother free-motion quilting. Choose the Gears button to automatically engage or disengage the gears.

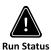

Run Status: Use this button to learn why the Run button is not available or grayed out. Follow the instructions in the pop-up window to engage the **Run** button.

# **Quilting the Design**

### **Quilt Sidebar Buttons**

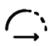

Stitch: Select to indicate Pro-Stitcher Lite should stitch the design, rather than trace (without stitching) the design or area.

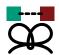

**Start End**: Select to turn on a tie-off stitch at the beginning and end of stitching.

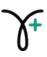

Pull-up On: Select Pull-up On for Pro-Stitcher Lite to automatically cycle the needle to bring up the bobbin thread and disable the motors for you to move the machine away and pull up the bobbin thread. Press **Resume** to continue while holding on to the top and bobbin threads. If you do not enable a pull-up option, you will need to manually pull up the bobbin thread before starting the Pro-Stitcher Lite stitching sequence.

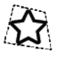

Trace Area: Select to stitch the area. If the Stitch button in the sidebar is not selected, Pro-Stitcher Lite traces the perimeter of the area without stitching.

# Set Up Frame Space

Before quilting with Pro-Stitcher Lite, you must first set up the **Frame Space**.

- To set up Frame Space, select **Area** tab.
- Press Frame Space on the ribbon.

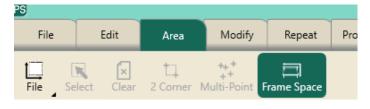

- Move machine to the top left corner of your frame space.
- In the sidebar, press 2 Corner.

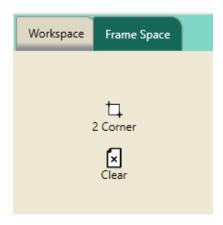

- Move machine to the bottom right corner of your frame space.
- In the sidebar, again press 2 Corner.
- Press Refresh to Frame Space in the bottom right corner of your screen to see your entire frame space, design, area, and crosshairs in your workspace.

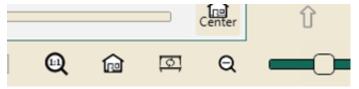

Your frame space is in red and stays in one place on your workspace until you clear and set a new one.

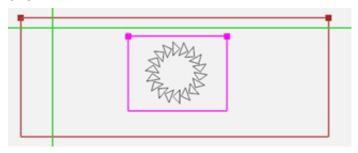

## To begin stitching

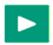

**Run**: After the design has been modified, positioned, and is ready to be stitched, select **Pro-Stitcher** tab > Quilt button > Run. (Run is located on the bottom left of Workspace.)

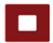

Verify your settings. If the settings are correct, press **Proceed** to begin stitching. Otherwise, press Cancel.

MOTE: If you selected the option to Verify Settings before Quilting under the Settings tab, a popup box called Verify Settings appears so you can double-check the settings before stitching.

For more information, see To Verify Settings before Quilting.

# To choose between stitching or tracing the design or area perimeter

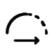

Stitch: Make sure the Stitch button in the Pro-Stitcher sidebar is selected for the machine to stitch according to the selections you make. To disable stitching, press the darkened **Stitch** button. If the Stitch button is disabled, Pro-Stitcher Lite traces the design or area perimeter moving the machine but does not stitch. Select the **Stitch** button again to enable stitching.

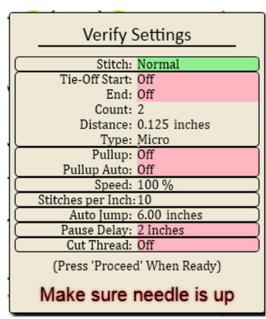

### To immediately stop the machine from quilting

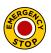

Stop: To immediately stop the machine while quilting, press the Stop button. Unlike Pause, which brings the machine to a gentle stop, the **Stop** button immediately stops Pro-Stitcher Lite. To reduce the risk of a torn quilt in case the needle is stuck, Pro-Stitcher Lite also disables the motors. Use ONLY if an emergency stop is needed.

### To pause quilting

On occasion, you may need to pause stitching to make further adjustments to settings, to replace a bobbin, or to rethread the machine. You can change any of the Pro-Stitcher tab sidebar settings while the machine is paused. However, after pausing the machine, other options are also available: Stitch, Reposition, Opti-Stitch, and New Start/End.

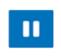

Pause: Press the Pause button for the machine to come to a gentle stop. Pro-Stitcher Lite places a gold marker at the point in the design where the machine paused. To make changes to a design while paused, select Modify > Reposition, or Pro-Stitcher > New Start/End.

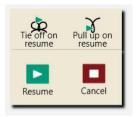

When you are ready to start stitching again after pausing, press Resume. You can choose to **Tie-off** on **Resume** and/or **Pull-up** on **Resume** by selecting those buttons before pressing **Resume**.

# Before You Stitch the Design on the Quilt

Before stitching any design, it's a good idea to double-check the position of the design relative to the quilt. Looking at the screen, move the crosshairs around the perimeter of the design and note where the needle is over the quilt. Be sure the machine will not run into the poles at the back or front of the frame. In addition to doing a manual check, use the Trace option to verify the position of the area relative to the quilt.

# To verify the position of the defined area on the quilt

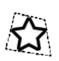

Trace Area: Disable the Stitch button. Select Trace Area and Run. Pro-Stitcher Lite moves the machine around the perimeter of the defined area, shown as pink/purple lines on the screen. Watch the needle position as the machine traces the area's perimeter to ensure the design will quilt where expected. If the Stitch button is enabled (appears darker), Pro-Stitcher Lite stitches, rather than traces, the perimeter of the area.

### **Move Functions**

The Move function moves the quilting machine in any of the eight directions indicated by the on-screen arrows.

### To change the speed at which the machine moves

- The number in the box on the Move Sidebar indicates the speed the machine will move. Tap the Plus Sign (+) to increase the movement speed. Tap the Minus Sign (-) to decrease the movement speed or select the number box and enter a value (from 1 to 50) on the onscreen number pad and press Enter.
- Press and hold an arrow button. The selected arrow button changes to a Stop button. The machine moves in the direction of the arrow until you release the button.

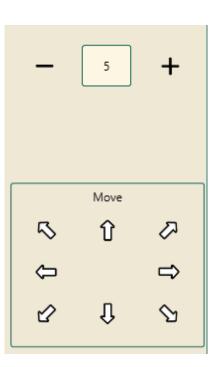

## To move continuously

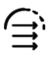

**Continuous**: Instead of holding your finger on the arrow button, select **Continuous**. Touch (and release) an arrow button. The selected arrow button changes to a **Stop** button. The machine moves in the selected direction until you press the Stop button.

## To stitch a straight line using the Move buttons

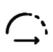

Stitch: Select the Stitch button. Press and hold an arrow button. The selected arrow button changes to a **Stop** button. The machine stitches a line in the selected direction until you stop pressing the arrow key.

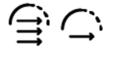

Alternately, select both **Stitch** and **Continuous buttons**. Then press and release an arrow button. The selected arrow button changes to a **Stop** button. The machine stitches in the selected direction until you press the **Stop** button.

Machine Quilting Tip: Straight-line quilting: Use the Move and Stitch options to stitch straight lines for stitch-in-the-ditch, piano-key borders, basting edges, and crosshatching. If you also select Continuous, you will be able to use both hands on the quilt to ensure that everything lays flat and straight.

### **Horizontal or Vertical Channel Locks**

The Channel Locks allow you to stitch horizontal and vertical lines that are perfectly square with the frame.

### To stitch a horizontal or vertical line with the channel lock

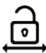

Horizontal Channel Lock: Select Horizontal to lock your machine so it stitches only in a horizontal direction. Press the **Start/Stop** button on the machine's handlebars and move the machine to stitch the line in a left-to-right or right-to-left direction.

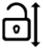

Vertical Channel Lock: Select Vertical to lock your machine so it stitches only in a vertical direction. Press the Stop/Start button on the machine's handlebars and move the machine to stitch the line in a top-to-bottom or bottom-to-top direction.

- IMPORTANT: Ensure that the Gears are engaged to manually use the quilting machine handles to stitch either horizontal or vertical lines.
  - Machine Quilting Tip: To stitch a plumb line with Pro-Stitcher Lite, ensure your quilt top is loaded squarely on the frame by stitching a horizontal plumb line across the top of the batting and backing. Select Horizontal Channel Lock, press the Start/Stop button on the machine's handlebars, and stitch a plumb line approximately one inch from the top of the quilt backing and batting. Align the top edge of the quilt top with the plumb line and baste close to the edge, so the basting stitches will be covered by the quilt's binding.

### Record

### To Mark straight line designs

**Mark** records a straight line between each marked point.

- 1. Move the quilting machine to the point where you want to begin a straight line and select Mark in the Record Sidebar.
- 2. Move the machine to where you want to end the straight line and again select Mark.

Continue marking along the line, then stitch the line by selecting Run, or save it as a design for future use.

Machine Quilting Tip: To record stitch-in-the-ditch quilting lines, move the quilting machine to the beginning of the quilt ditch and select Mark to record the first point of the line. Move the machine to another point further along on the ditch and press Mark again. Continue marking points along the ditch to record straight lines between each marked point. The marked ditch design can be stitched or saved to stitch at different places on the quilt.

## New Start or End Point of a Design

After a thread break or the bobbin runs out of thread, you'll need to start quilting from a point other than the design's start point. Or you may want to change the start and/or end point to a point other than the design's original start and/or end point and quilt only a part of the design.

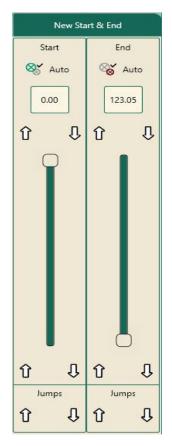

#### Choose Pro-Stitcher tab > New Start & End button

The sidebar has two columns; the one on the left contains tools for the start point, and on the right are tools for the end point.

### To begin quilting from a point other than the design's start point

Position the needle where you want to begin stitching and select **Start** Auto. The start point moves to that position. Push the Auto button a second time to lock the start point in place. Alternately, drag the left scroll bar to move the start point to a new position in the design. You can also choose to use the arrows on either end of the scroll bar, or type a value into the segment number box, or use the jump arrows.

### To end quilting at a point other than the design's end point

- Position the needle where you want to end stitching and select Stop Auto. The end point moves to that position. Push the Auto button a second time to lock the end point in place. Alternately, drag the right scroll bar to move the end point to a new position in the design. You can also choose to use the arrows on either end of the scroll bar, type a value into the segment number box, or use the jump arrows.
- NOTE: If you select a start point that is beyond the current end point in the design, the end point is adjusted to follow the start point. Similarly, if you select an end point that is before the current start point in the design, the start point is adjusted to come before the end point.
- MOTE: If the Start Auto or Stop Auto buttons are selected, the start or end points continue to move as you move the machine and crosshairs. Select Start Auto or Stop Auto a second time when the start or end point is where you want it to lock in place. You can then freely move the machine without further changes in the Start/ End point.

### To adjust start and end points with the scroll bars

The left scroll bar controls the start point and the right scroll bar controls the end point.

• Move the slider on the scroll bar to move the point. Use the up and down arrows above the slider to change the start or end point a small increment at a time, and below the scroll bars to change the start or end point one design segment at a time, to precisely position the new start or end point.

### To set a start or end point to a jump point in the design

 For designs that have multiple jump points, press one of the two (forward or backward) arrows below **Jumps** to move either the start or end point to the next jump point in the design.

### To set a start or end point to a certain segment in the design

• If you know the segment number, tap the segment number box and type in the desired segment number.

## To set a start or end point to a specific point in the design

- Position the crosshairs exactly on the design where you want to start stitching. Press Auto to move the start point and press Auto a second time to lock in the new start point.
  - Machine Quilting Tip: Recovering from a thread break or bobbin change If the thread breaks or bobbin runs out while stitching, press Pause. Fix the problem by rethreading the machine or changing the bobbin.
- Select the **Pro-Stitcher** tab and then select the **New Start/End** button.
- Press the Start Auto button.
- Press Unlock Motors.
- Move the machine's needle to the place on the quilt where you want to begin stitching again. The crosshairs and the start point will move to the corresponding position on the design. Press Start Auto again.
- If some fine-tuning is needed, use the up and down arrows above the slider to change the start or end point a small increment at a time or the arrows below the scroll bars to change the start or end point one design segment at a time to precisely position the new start or end point.
- Pull up your bobbin thread and tie off (if desired) before resuming unless your settings are configured to automatically pull up and tie off.
- Press **Resume** to continue quilting.

If the quilt has shifted slightly and the point on the design does not match up exactly with the point on the quilt, move the needle to the exact location on the quilt that matches the new starting point that was just set.

Then select Modify > Reposition and touch Start Point or use the Nudge function to position the crosshairs (needle) at the correct starting position.

Double-check the **Tie Off** and **Pull-up** settings and press **Resume** to continue stitching the design.

# View Tab

The View tab ribbon buttons enable you to specify which elements display on the workspace. Any of these buttons may be added to the Quick-Access toolbar to easily toggle between showing the element or hiding from view.

### View tab ribbon buttons

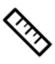

**Rulers**: Select to hide or show the workspace rulers on the top and left side. This button may be added to the Quick-Access toolbar to quickly show or hide the rulers.

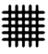

Grid: Select to hide or show the workspace grid. This button may be added to the Quick-Access toolbar to quickly show or hide the workspace grid.

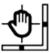

Scroll: Select to hide or show the scroll bars on the bottom and right-side of the workspace. Use the scroll bars to pan up and down or left and right. This button may be added to the Quick-Access toolbar to quickly show or hide the scroll bars.

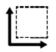

Area: Select to hide or show the pink/purple area box. This button may be added to the Quick-Access toolbar to quickly switch between showing the area box or hiding from view.

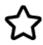

**Design**: Select to hide or show the design. This button may be added to the Quick-Access toolbar.

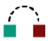

**Jumps**: Select to hide or show the jumps. Jumps will show as dotted lines. The machine will stop stitching, tie off, move to the other end of the jump, and then tie off and continue stitching at the next start point (depending on how your Auto Jump is set). This button may be added to the Quick-Access toolbar to guickly show or hide the jumps.

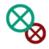

Start End: Select to hide or show the quilting start and end points in a design. This button may be added to the Quick-Access toolbar to quickly show or hide the start and end points.

# **Tools Tab**

NOTE: You will only see a button on the Tools Tab ribbon if the program is loaded on your tablet or computer. Pro-Stitcher Designer is installed but not licensed on your Pro-Stitcher Lite tablet. Contact your retailer to purchase a license.

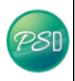

**Pro-Stitcher Designer (PSD)**: To pass selected design(s) to Pro-Stitcher Designer, select the **Tools tab** and then select the **PSD button**. If Pro-Stitcher Designer is registered and activated on your tablet, your design will load onto a new design page. If PSD is not registered, a registration screen will appear.

**Pro-Stitcher Designer** is comprehensive software for digitizing and modifying quilting design. Pro-Stitcher Lite can pass designs quickly and easily into Pro-Stitcher Designer so you can use any of the Pro-Stitcher Designer tools to modify the design. Pro-Stitcher Designer automatically loads and runs in the background when Pro-Stitcher starts, so passing files from Pro-Stitcher Lite to Pro-Stitcher Designer happens very quickly. In order to stitch designs created or modified in Pro-Stitcher Designer, the program must be registered and activated. Instructions for activation can be found on https://prostitcher.com/prostitcher-designer-education/

### To pass a design to Pro-Stitcher Designer

- 1. Select Tools, and then Pro-Stitcher Designer. The design will load on a new design page in PSD.
- 2. When the design is passed into Pro-Stitcher Designer, the position information is maintained. As long as the design is not moved in Pro-Stitcher Designer, it will be in the same exact location when it is passed back to Pro-Stitcher Lite.
- 3. Pass the modified design back to the Pro-Stitcher Lite workspace by pressing the **Home** tab > Send button.
- △ **CAUTION**: If a design is opened in Pro-Stitcher Designer without using the Pro-Stitcher Lite software and the Pro-Stitcher button is pressed to pass the design into Pro-Stitcher Lite, the design will be saved in its current state with the same name it had when it was opened. This could lead to unintentionally writing over a design. To avoid this, always save the design with a new working name when it is directly loaded in Pro-Stitcher Designer.

# Licensing

When using Pro-Stitcher Designer for the first time, the quilter must enter some information to activate the license. Refer to the instructions on the Pro-Stitcher Designer website, ProStitcher.com, for offline activation. Because all network connections have intentionally been disabled on the Pro-Stitcher Lite tablet to prevent downloading updates or viruses that could adversely affect the performance of Pro-Stitcher Lite, you must follow off-line activation instructions.

## Using a Mouse or a Keyboard with Pro-Stitcher Designer

Many functions in Pro-Stitcher Designer are much simpler when using a mouse and keyboard. Some functions in Pro-Stitcher Designer require the use of a keyboard.

The Pro-Stitcher tablet works with most wired and wireless USB keyboards and mice. Just plug the keyboard, mouse, or wireless dongle into an available USB port, wait a minute for Windows to install appropriate drivers, and then use the keyboard or mouse. A USB hub may be used to expand the number of available USB ports. Keyboards, mice, and USB hubs can be purchased from most electronics retailers.

# **PS Patterns Tab**

Through the PS Patterns tab, not only can you purchase and download designs directly to your Pro-Stitcher tablet, but you can also update and install Pro-Stitcher software updates.

MOTE: In order to go to the PS Patterns website, your Pro-Stitcher tablet must be connected to Wi-Fi. Make sure to follow the Connect to Wi-Fi tutorial (page 12) first before attempting this tutorial.

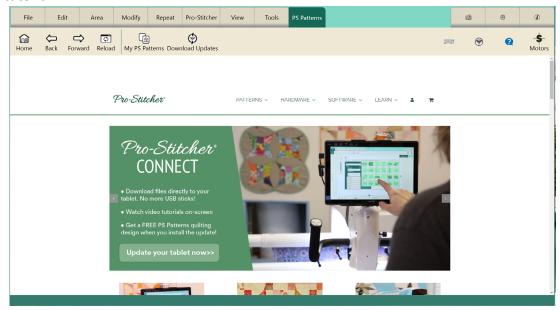

## **PS Patterns Navigation Buttons**

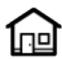

Home: Click to go back to the PS Patterns homepage.

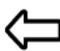

Back: Click to Back to go to the previous webpage.

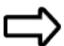

Forward: Click Forward if you wish to go to a webpage you previous clicked the Back button to get to.

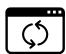

Reload: Click Reload to reload the current webpage you are on. This can be useful if there is an error loading the webpage or if you need to refresh to see new information.

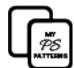

My PS Patterns: Click to view your purchased PS Patterns. This is also where you can download designs to your Pro-Stitcher tablet.

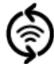

Update: Click to go to the Pro-Stitcher update page. You can download the latest update directly to your tablet right here.

## **Shop and Download PS Patterns Designs**

### **Click the PS Patterns Tab**

1. When you are in the Pro-Stitcher software, click the PS Patterns tab along the top of the screen.

This will open the PS Patterns page, where you can shop for and download designs, make account adjustments, and download new updates for the Pro-Stitcher software.

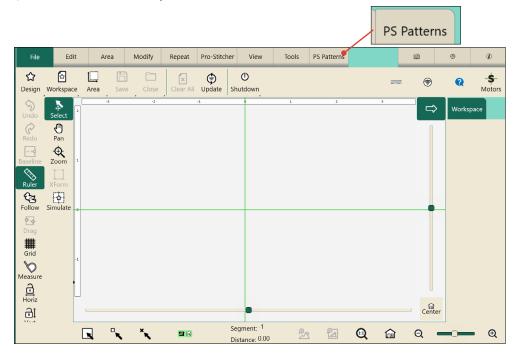

2. Click the Patterns tab on the PS Patterns website to look for a design you'd like to download.

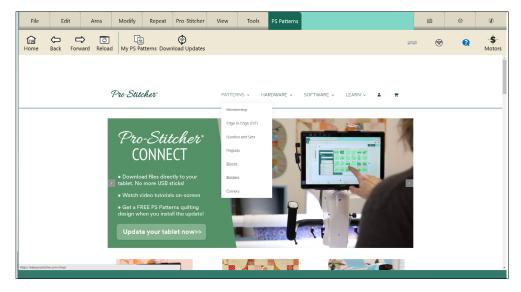

**NOTE**: To type something into the keyword search or any other search bar on the Pro-Stitcher website, select the box so that the cursor is blinking and then select the Keyboard button on the right side of the Ribbon bar to bring up the virtual keyboard.

3. Once you find something you like, select Add to Cart.

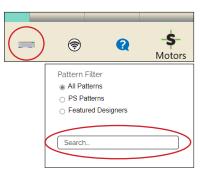

### **Purchase and Download Designs**

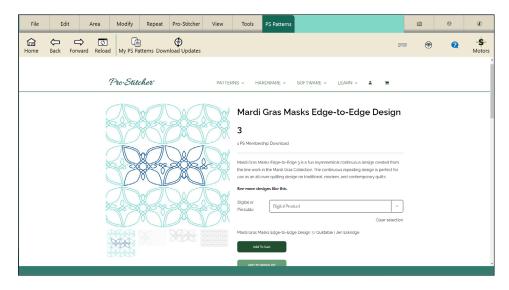

- When are finished shopping, go to your shopping cart by clicking on the shopping cart icon.
- Once the design have been purchased, you may download them to your Pro-Stitcher tablet.
- 3. Click on My PS Patterns on the Navigation bar underneath the tabs.

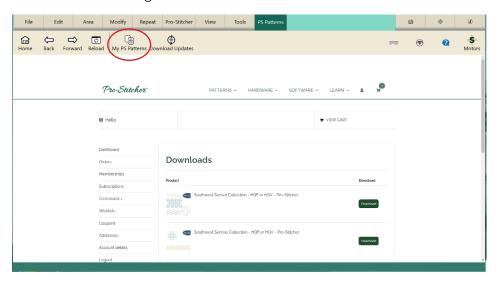

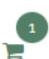

- 4. Scroll until you see the design you wish to download. Then click the Download button next to the design.
- 5. The Designs window will pop up, and this is where you can see the design to your Pro-Stitcher Library.

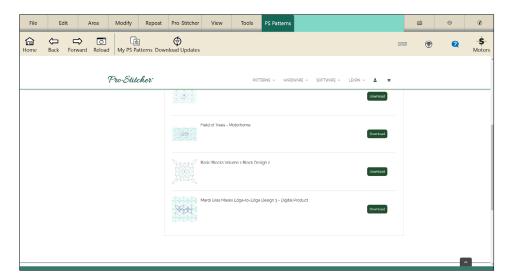

6. You can select the design and choose Open to open the design onto your Pro-Stitcher design screen, or you can choose Cancel to download another design. You will be able to go back and download your design at any time now that it is in your Pro-Stitcher Library.

## **View and Open Downloaded Designs**

1. Make sure the Pro-Stitcher Library window is open. To open it manually, go to File > Design > Open.

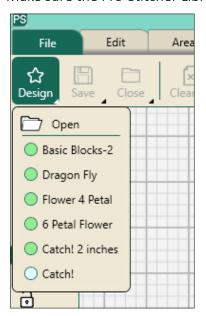

2. Click on the My PS Patterns tab in the Library window if it is not already selected.

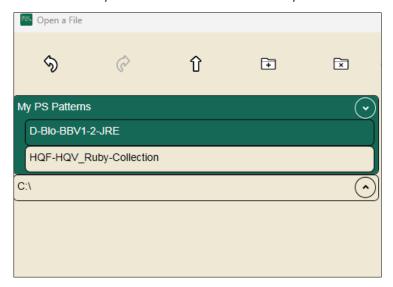

3. Select your chosen design and click Open.

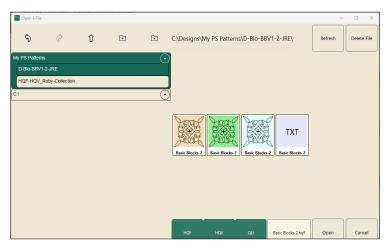

4. Your design will open on the design screen, where you can continue to make your chosen modifications to it for your quilt.

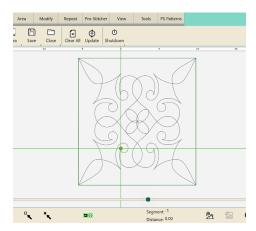

5. If you purchased a design bundle on PS Patterns, that bundle is downloaded in a folder to your Pro-Stitcher Library. Select the PS Patterns folder and click the name of the bundle folder to view the designs.

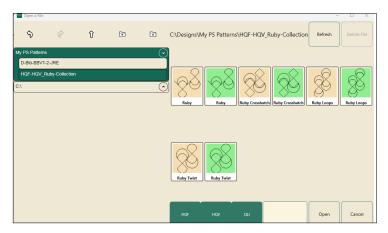

6. If you purchased a design but don't see it in the Pro-Stitcher Library, you'll need to go to your PS Patterns on the PS Patterns website to download the design to your tablet (instructions in the next section).

## **View Purchased Designs (on PS Patterns)**

- 1. Go to the PS Patterns tab in the Pro-Stitcher software.
- 2. On the Navigation bar, click My PS Patterns.

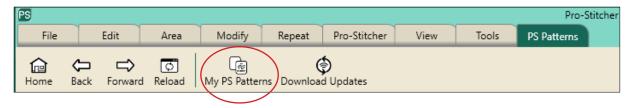

3. If needed, the PS Patterns website will have you sign in to your PS Patterns account.

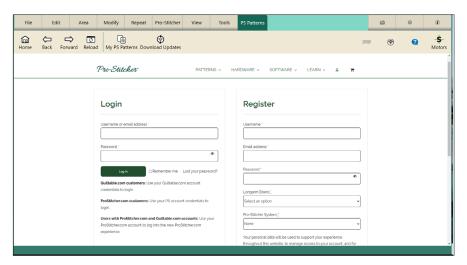

4. Here you can view all of your purchased designs. Find your desired design and click Download to add it to your Pro-Stitcher Library on your tablet.

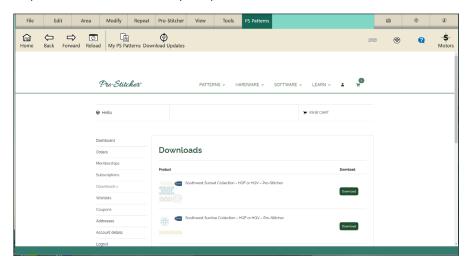

# **Download and Install the Pro-Stitcher Update**

1. When you are in the Pro-Stitcher software, click the PS Patterns tab along the top of the screen. This will open the PS Patterns page. Then click Download Updates to go to the Software Versions and Downloads page.

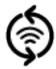

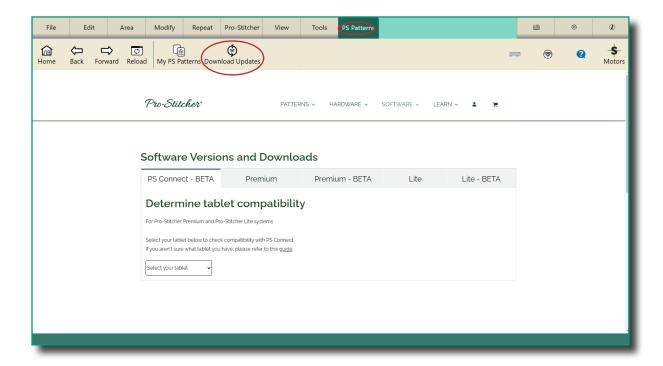

2. Select the Pro-Stitcher Connect section.

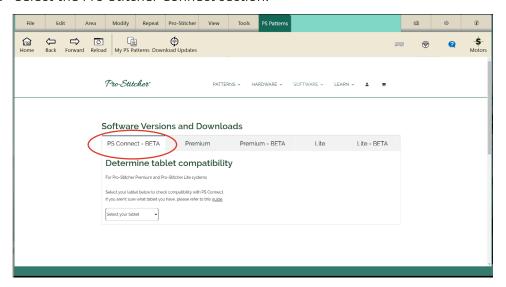

# **Select and Download the Update**

1. Select your tablet to download your specific version.

Note: Some tablets may not be compatible. If you don't know your tablet brand or model, contact technical support..

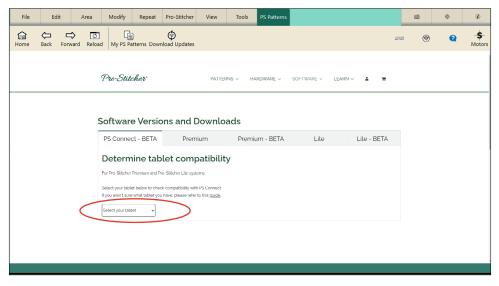

2. After you select your tablet, a download link for your particular tablet will pop up below the drop-down box. Tap on it to download the latest update.

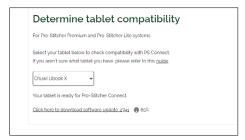

You will see a percentage next to the software version number to indicate that the download is in progress. Be patient as the download could take several minutes.

3. Another window will pop up, asking you to install the update. Click Yes.

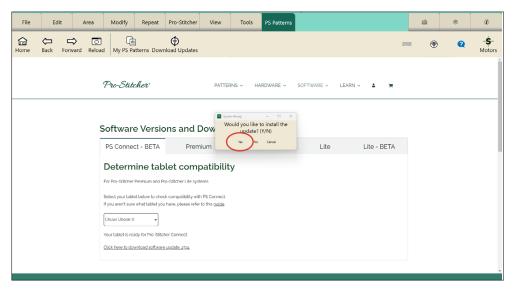

# **Install the Update**

- 1. Follow the on-screen steps to complete the download.
- 2. After the installation is complete, Pro-Stitcher will restart itself to finish the updating process. When the software has restarted, the update is finished, and you are now free to use Pro-Stitcher again.

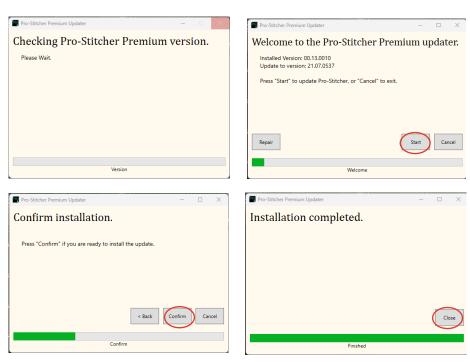

# **Tutorials Tab**

Whether you want to learn a new Pro-Stitcher skill or refresh your memory, you can go to the Tutorials tab to watch a video or view a written tutorial on any listed skill.

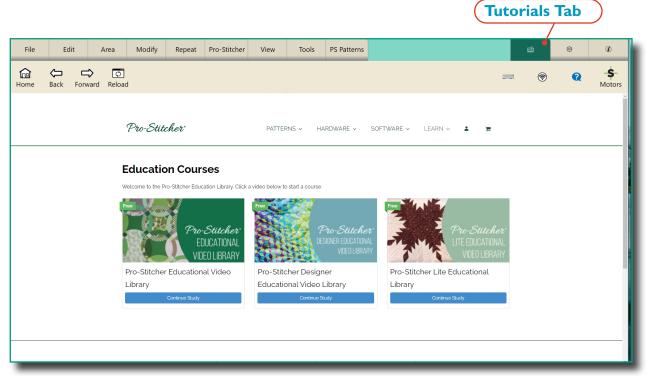

### **Click the Tutorials Tab**

1. When you are in the Pro-Stitcher software, click the Tutorials tab in the right-hand corner above the Wi-Fi button.

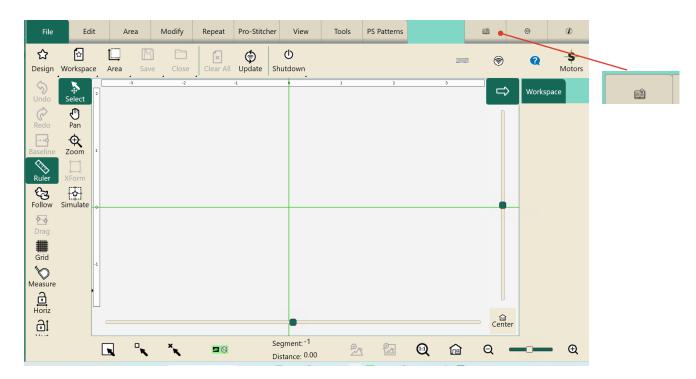

2. Scroll through the page and click a tutorial you'd like to learn more about. You'll find a list of videos to watch to help you follow along with instructions right from the Pro-Stitcher tablet. If you'd rather, you can select a tutorial, scroll down to the bottom of the page, and select Download PDF Tutorial to read the written tutorial instead.

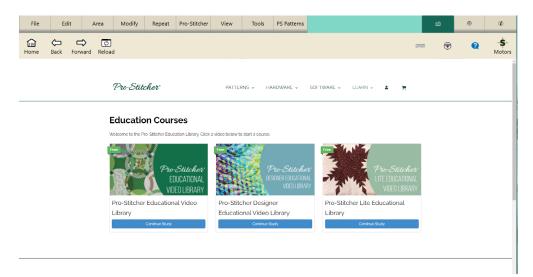

## **Use the Navigation Buttons**

1. If you click a tutorial but would like to go back to the main tutorial screen, click the Back button or the Home button.

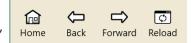

- 2. If you click the Back button by mistake, you can click the Forward button to go back to the page you were on.
- 3. If a tutorial page doesn't load properly, click the Reload button to load the page again.

# **Settings Tab**

Use the Settings tab options to establish your preferences and defaults for Pro-Stitcher.

# **Settings Tab Ribbon Buttons**

| Settings Tab Ribbon Buttons |                                                                                                    |  |
|-----------------------------|----------------------------------------------------------------------------------------------------|--|
|                             | <b>Display</b> : Select to turn on or off Touch Mode, customize the Quick-Access Toolbar, and configure Pro-Stitcher so it works best with your tablet computer.                                                         |  |
| F                           | <b>Defaults</b> : Select to set the Nudge increment and Auto Jump.                                                                                                    |  |
| O                           | <b>Opti-Stitch:</b> Select to customize speed and acceleration to get the most accurate stitch foryour machine and your chosen design.                                                                                   |  |
| <u>+</u> -                  | Stitches per Inch: Select to set the stitches per inch. Touch the Plus Sign (+) to increase or Minus Sign (–) to decrease the stitches per inch. Alternately, touch the number box and type a value, then press Enter.   |  |
| Ä                           | Tie-offs: Select to set Tie-off function.                                                                                                    |  |
| 8                           | Pull-up: Select to set Pull-up function.                                                                                                    |  |
| <b>(=)</b>                  | Advanced: Settings not used often are found under the Advanced button. Settings include General, communications between the quilting machine and Pro-Stitcher Lite, Simulation mode, Speed Profile, Logging, and Motors. |  |

### **Touch Mode**

Touch mode enlarges the user interface items, such as tabs and buttons, making it easier to use your finger to interact with the software. Touch Mode also makes room to show the name below the Quick-Access Toolbar button icons.

Quickaccess tools in Touch Mode. Quick-access tools with Touch Mode 2 Corner turned off:

## To turn Touch Mode on or off

- 1. Select the Settings tab > Display button
- 2. In the Display sidebar, select the **Touch** button to toggle Touch Mode on or off. When the button is dark, Touch Mode is on.

## **Customize the Quick-Access Toolbar**

You can customize the Quick-Access Toolbar to contain the buttons for the functions you most often use.

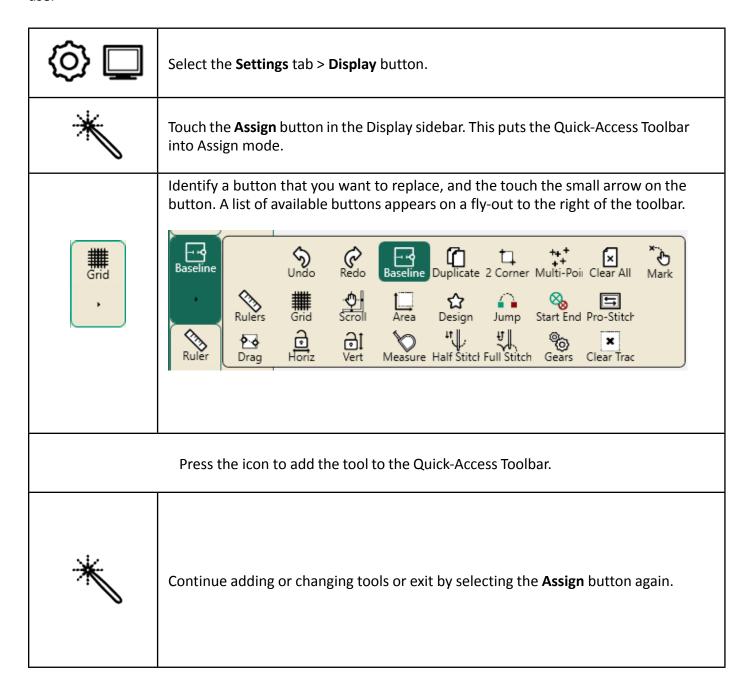

### **Defaults**

### **Nudge Default**

This value controls the default Nudge distance used when repositioning a design (Modify tab > Reposition). You can always override the default on the Reposition sidebar.

### To set the Nudge default

 Select Settings tab > Defaults button. Touch the Nudge number box and use the pop-up number pad to enter the distance (in inches) for the default nudge amount for repositioning designs. Then touch Enter. You can enter distances in small increments, such as .01 (for one onehundredth of an inch). This is the value Pro-Stitcher Lite uses unless you temporarily override it on the Reposition sidebar.

## To turn on or off the Auto Jump feature

- 1. Open the Defaults sidebar (**Settings** tab > **Defaults**).
- 2. Touch the **Auto Jump** button to turn on the Auto Jump feature.
  - NOTE: If the jump distance in the design is less than the Auto Jump threshold (3 inches), Pro-Stitcher Lite does NOT pause for you to trim the thread, but ties off, proceeds to the end of the jump, ties off, and begins stitching. If the jump is longer than the Auto Jump threshold, Pro-Stitcher Lite ties off and pauses before the jump so you can trim the thread.
  - MOTE: If Tie-off options are turned on, Pro-Stitcher Lite performs a tie-off at the jump start and end points, regardless of which jump method is performed. If the Pull-up feature is turned on, Pro-Stitcher Lite performs a pull-up at the end of the jumps that exceed the Auto Jump threshold.

The default Auto Jump threshold is set on the Defaults sidebar (Settings tab > Defaults button). It is set at 3.00 inches.

If Auto Jump feature is turned off, Pro-Stitcher will stop stitching, giving you the opportunity to clip your threads. Once you are ready to continue, press Resume on the Pro-Stitcher tablet.

## **Opti-Stitch**

Opti-Stitch automatically calculates the speed and acceleration of the machine to match the chosen design and responds with optimal stitch performance. With Opti-Stitch, Pro-Stitcher Lite will smoothly slow down and speed up the machine, in and out of corners and curves. Designs will stitch out quickly with excellent accuracy, even with the most intricate designs.

### Manual control of speed and acceleration

You can modify performance, if necessary, by adjusting the slider bars. This enables you to customize the relationship between quilting speed and the precision needed to quilt intricate designs.

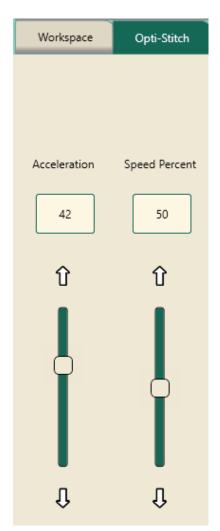

That means you can get the most accurate stitch from your machine and your chosen designs.

### To change your Opti-Stitch settings:

- Select **Settings** tab **> Opti-Stitch** button.
- Use the vertical slider to adjust the Acceleration and Speed settings.

### **Stitches Per Inch**

### To control the number of stitches per inch:

| <u>@</u> | Select the <b>Settings</b> tab > <b>Stitches Per Inch</b> button.                                                                                                    |
|----------|----------------------------------------------------------------------------------------------------|
| — SPI +  | In the Stitches Per Inch sidebar, touch the <b>Plus Sign (+)</b> to increase or <b>Minus Sign (–)</b> to decrease the stitches per inch. Alternately, touch the number box and type a value. Press <b>Enter</b> . |

### **Tie-Off Stitches**

By tying off at the beginning and ending of stitching, the stitches will be secure and will not come undone.

| (c) XX | Select the <b>Settings</b> tab > <b>Tie-offs</b> button.                                                            |
|--------|----------------------------------------------------------------------------------------------------|
| 92     | To have Pro-Stitcher Lite perform a tie-off at the start and end of stitching, select the <b>Start End button</b> . |

# **Pull-up Stitches**

Pro-Stitcher Lite can be set to take a pull-up stitch when it begins stitching a design. It moves the needle to the start point of the design, performs one full needle cycle and disables the motors so you can manually move the machine aside and pull up the bobbin thread.

• Select **Settings** tab > **Pull-up** button to open the Pull-up sidebar.

## To turn on bobbin-thread pull-ups

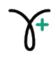

Pull-up On: Activate Pull-up On for Pro-Stitcher Lite to perform a pull up at the beginning of the design and at the beginning of each segment following a jump that exceeds the Auto Jump threshold.

## **Advanced Settings**

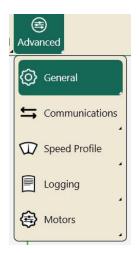

Press **Settings** tab **> Advanced** button. A fly-out with 5 choices will appear. Each of these choices has its own Sidebar.

### General

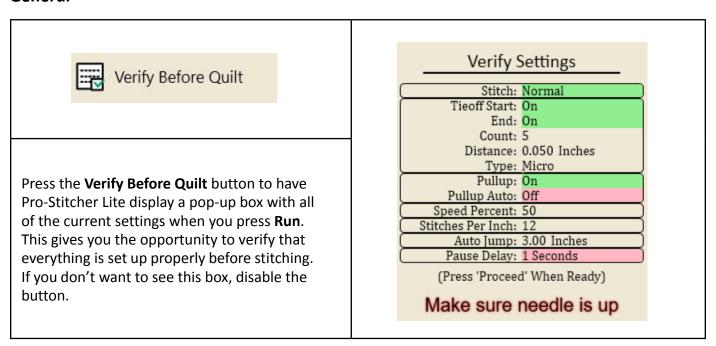

### Simulation

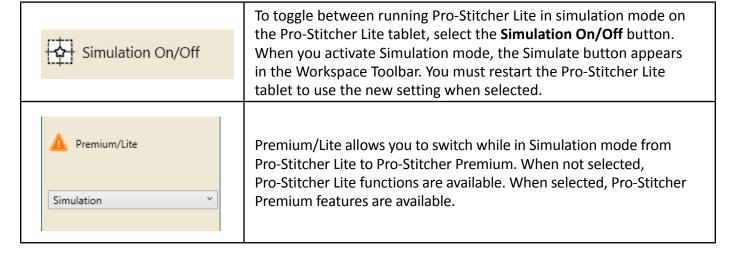

### Simulation Mode

You can create a simulation version of Pro-Stitcher Lite, which enables you to use the Pro-Stitcher Lite software in simulation mode on any computer running Microsoft Windows 8 or later. It also runs on the Pro-Stitcher Lite tablet itself, regardless of whether it is attached to the quilting machine. Using simulation enables you to take the tablet or a laptop computer to Pro-Stitcher Lite classes. For example, you can sit comfortably and use the tools in Pro-Stitcher Lite to learn and to audition combinations of designs.

### To use Pro-Stitcher Lite in simulation mode

If running in simulation mode on the Pro-Stitcher Lite tablet, you may switch between simulation mode and regular mode. However, when running Pro-Stitcher Lite on a standalone Windows computer, it only runs in simulation mode.

To run Pro-Stitcher Lite simulation mode on the Windows computer, simply start Pro-Stitcher Lite after installation. When the **Simulate** button is selected, the mouse and the keyboard arrow keys simulate moving the quilting machine to do things such as zoom, pan, or create areas.

- 1. Download the latest version of the Pro-Stitcher Lite software from ProStitcher.com/prostitcher-software-update. The installation file will be saved to your computer's Downloads folder.
- **□ IMPORTANT**: If this latest version isn't already installed on your Pro-Stitcher Lite tablet, install it by saving the updated software on a USB drive and inserting the drive into the tablet. Select **File** tab > **Update** button, and then follow the instructions on the screen to continue the installation.
- **IMPORTANT**: You must have administrator rights for the Windows computer you will use for the Pro-Stitcher Lite simulation.
- 2. In your Downloads folder, right-click the Pro-Stitcher Lite executable file and select Run as Administrator. Pro-Stitcher Lite will install onto the Windows computer and then start.
- 3. You can now run Pro-Stitcher Lite in simulation mode on your Windows computer.

### To copy design files to your computer to use in simulation mode

To access the designs for use in simulation mode on your Windows computer you must place the files on the C: drive of your computer.

- 1. Insert a USB drive into the Pro-Stitcher Lite USB port.
- 2. Open the on-screen keyboard.
- 3. Press the Windows Icon key then press the "e" key. File Explorer will open.
- 4. Double tap on C: drive and find the folder named "Designs."
- 5. Tap on the folder then tap & hold (long press). A navigation window will appear. Select Copy.
  - X TIP: If you attach a mouse to your Pro-Stitcher Lite tablet, you can use the mouse right-click button rather than use the long press.
- **6.** Navigate to your USB drive and double-tap to open. Tap and hold (long press), and then select **Paste**.
- **7.** Remove USB drive from Pro-Stitcher Lite and insert it into your Windows computer. Copy the design folder from the USB drive to the C: drive on your computer using File Explorer as described above.

Now when you select **File > Design > Open**, the library of designs will appear for your use in simulation mode on your Windows computer.

### **Communications**

The Communication options enable you to manually establish communications between Pro-Stitcher Lite and either the quilting machine or the Pro-Stitcher Lite motors. Choose the **Settings** tab **> Advanced** button **> Communications**.

### To reconnect motors

If the Pro-Stitcher Lite motors ever become unplugged or disconnected, it may be necessary to reestablish communications between the Pro-Stitcher Lite tablet and the motors.

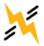

**Motor Error:** If the Pro-Stitcher Lite tablet cannot communicate with the motors for any reason, it will be indicated by a lightning bolt icon at the top-right corner of the screen.

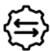

**Reconnect Motors:** Press **Reconnect Motors** or the **Motor Error** (lightening bolt) button in the top-right corner of the screen to reestablish communications between the Pro-Stitcher Lite tablet and the motors.

#### To reconnect the machine

You may need to reestablish communications between Pro-Stitcher Lite and the quilting machine. For example, this happens when you start the Pro-Stitcher Lite tablet while the quilting machine is turned off.

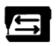

Reconnect Machine: Press Reconnect Machine to re-establish communications betweenPro-Stitcher Lite and the quilting machine.

NOTE: Easily test whether Pro-Stitcher Lite is communicating with the quilting machine by pressing the Full Stitch button (Pro-Stitcher tab > Full Stitch). If they are connected, the quilting machine will cycle the needle. If they are not communicating, nothing will happen.

If the Pro-Stitcher Lite tablet can detect that it is not communicating with the quilting machine, a lightning bolt icon will appear in the top-right corner of the Pro-Stitcher Lite screen. Pressing that button will perform the same function as the **Reconnect Machine** button.

## **Speed Profile**

The Speed Profile reads your machine type and sets the default maximum Stitches Per Minute to your specific machine. This is NOT an adjustable value. Pro-Stitcher Lite uses this information to calculate the SPM (Stitches Per Minute) when you customize your Speed percent on the sidebar for Settings tab > Opti-Stitch.

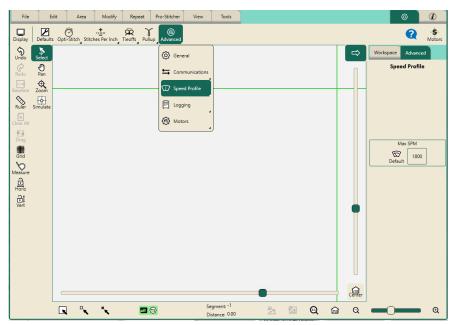

# Logging

The logging options are for troubleshooting Pro-Stitcher Lite by a technician. Turning on **Logging** creates a file a technician can use for troubleshooting. If you run Pro-Stitcher Lite with logging on for an extended period of time, it will use up a lot of the disk space on your tablet computer for the file.

#### Motors

The **Motor Torque Limit** enables you to customize the sensitivity of the Pro-Stitcher Lite motors. For example, if while quilting, the machine hits the poles, there is a thread lock, or you've selected a quilting speed that is too fast for the complex design you're using, the error message "*Motor Error: Excessive Motor Strain Detected*" appears and the motors stop. This setting varies the threshold for stopping the motors. The default is 100. Most will not need to adjust this value.

Generally, you will make this adjustment when recommended by a technician or if you repeatedly receive the motor error message that excessive motor strain was detected.

# To reset the Motor Torque Limit to the default

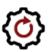

**Motor Torque Limit Default:** Select **Default** to reset your machine to its default motor torque limit.

## When to adjust the Motor Torque Limit

Generally you will make this adjustment when recommended by a technician or if you repeatedly receive the motor error message that excessive motor strain was detected.

If you receive the motor strain error message during normal stitching conditions:

- **1.** Check for and remove any obstructions.
- 2. Clear the error message by touching the X in the upper-right corner of the message.
- 3. Press Reconnect Motors or the Motor Error (lightning bolt) button in the top-right corner of the screen to reestablish communications between the Pro-Stitcher Lite tablet and the motors.
- 4. Reduce your quilting speed and resume quilting.
- 5. If you continue to receive the error message, reduce the acceleration (Settings > Opti-Stitch > Acceleration).
- 6. If you continue to receive the motor strain error message, adjust the Motor Torque Limit.

### To adjust the Motor Torque Limit

- 1. Select Settings tab > Advanced > Motors.
- 2. Increase the Motor Torque Limit to lessen the motor sensitivity. Decrease the Motor Torque **Limit** to *increase* the motor sensitivity. Select the number box and enter the value. Typically entering 55 or 60 is sufficient to eliminate the error message except when there is a significant obstruction.
- $\triangle$  **CAUTION**: Increasing the **Motor Torque Limit** means that the Pro-Stitcher Lite motors will be less responsive to obstructions and may continue running, potentially causing damage to the quilt. Decreasing the Motor Torque Limit means that the Pro-Stitcher Lite motors will stop more easily when there is resistance.
- **→ IMPORTANT**: Do not increase the Motor Torque Limit above 100 or decrease it below 40.

## Step-by-step tutorials

For step-by-step tutorials on how to accomplish some common quilting tasks, please visit the Pro-Stitcher Lite website, www.ProStitcher.com/Lite

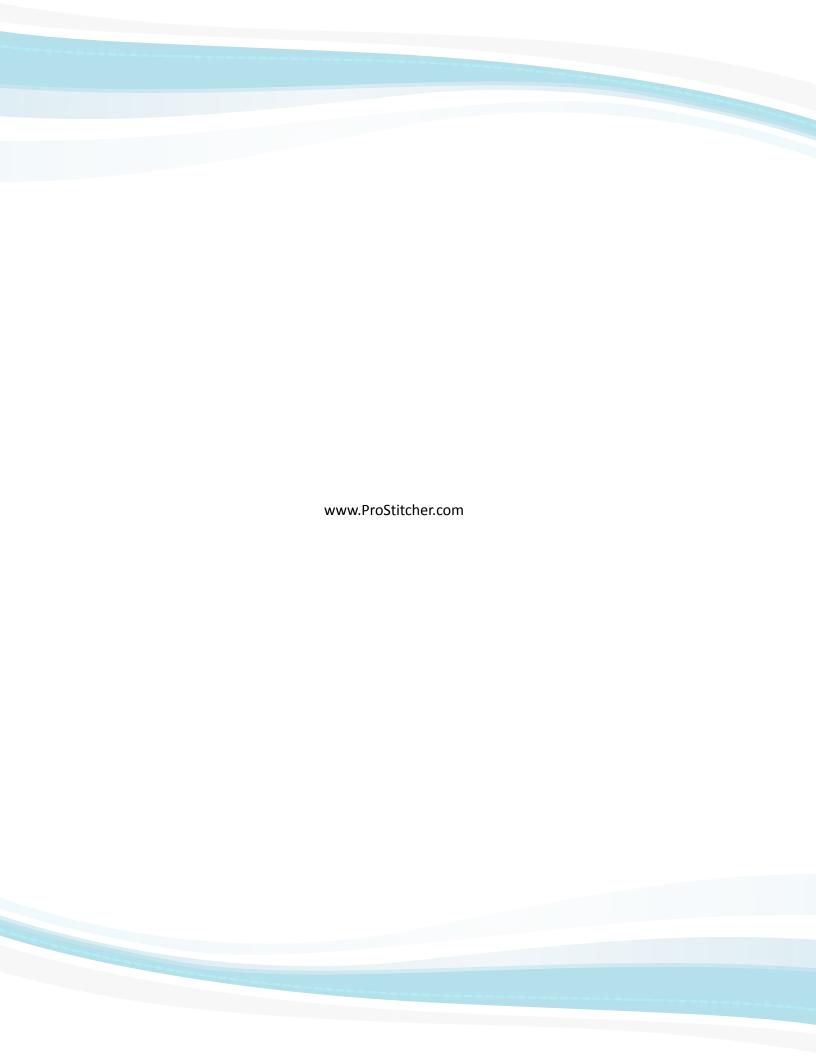